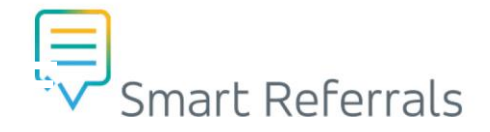

# **GP Smart Referrals User Guide**

# **July 2023**

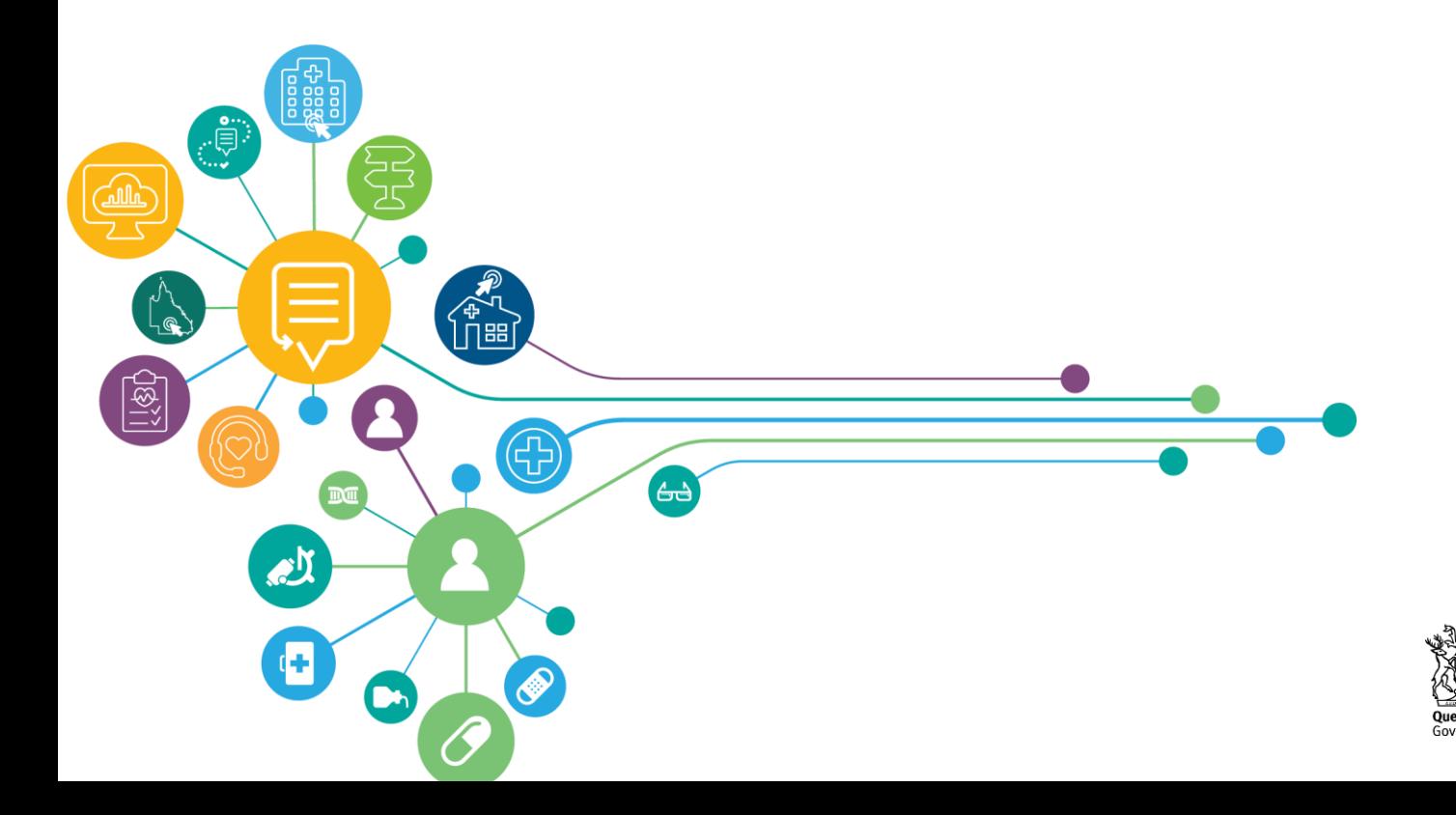

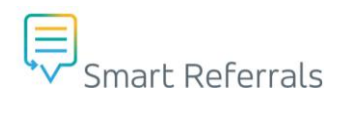

# <span id="page-1-0"></span>**Document details**

# <span id="page-1-1"></span>**Version control**

#### **Contact for enquiries and proposed changes**

For information concerning the use of this material or suggestions for improvement, please contact:

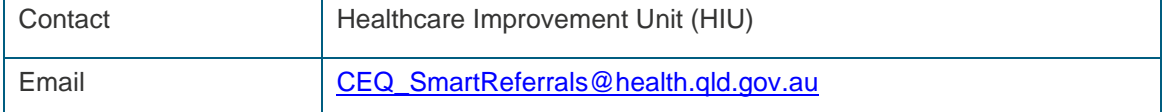

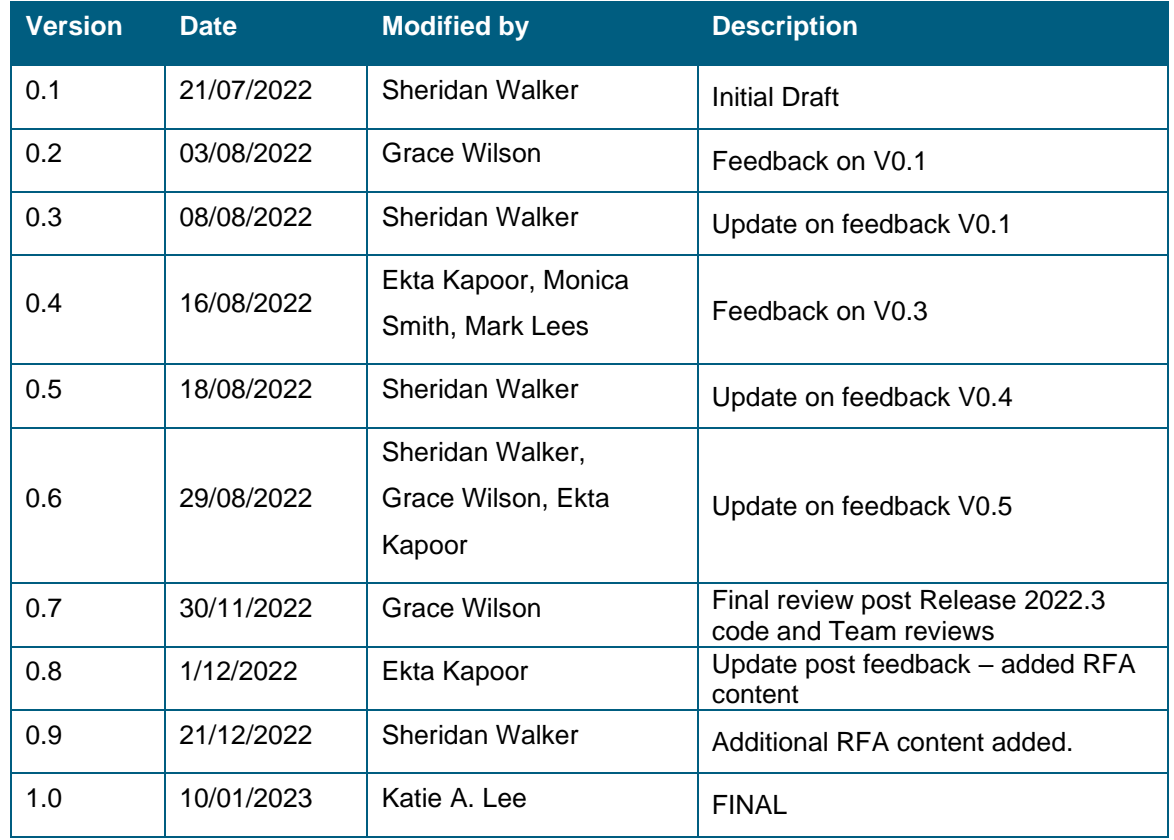

#### **Version history**

#### **Disclaimer:**

The content presented in this publication is distributed by the Queensland Government as an information source only. The State of Queensland makes no statements, representations or warranties about the accuracy, completeness or reliability of any information contained in this publication. The State of Queensland disclaims all responsibility and all liability (including without limitation for liability in negligence) for all expenses, losses, damages and costs you might incur as a result of the information being inaccurate or incomplete in any way, and for any reason reliance was placed on such information.

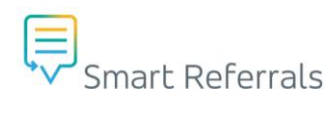

# **Contents**

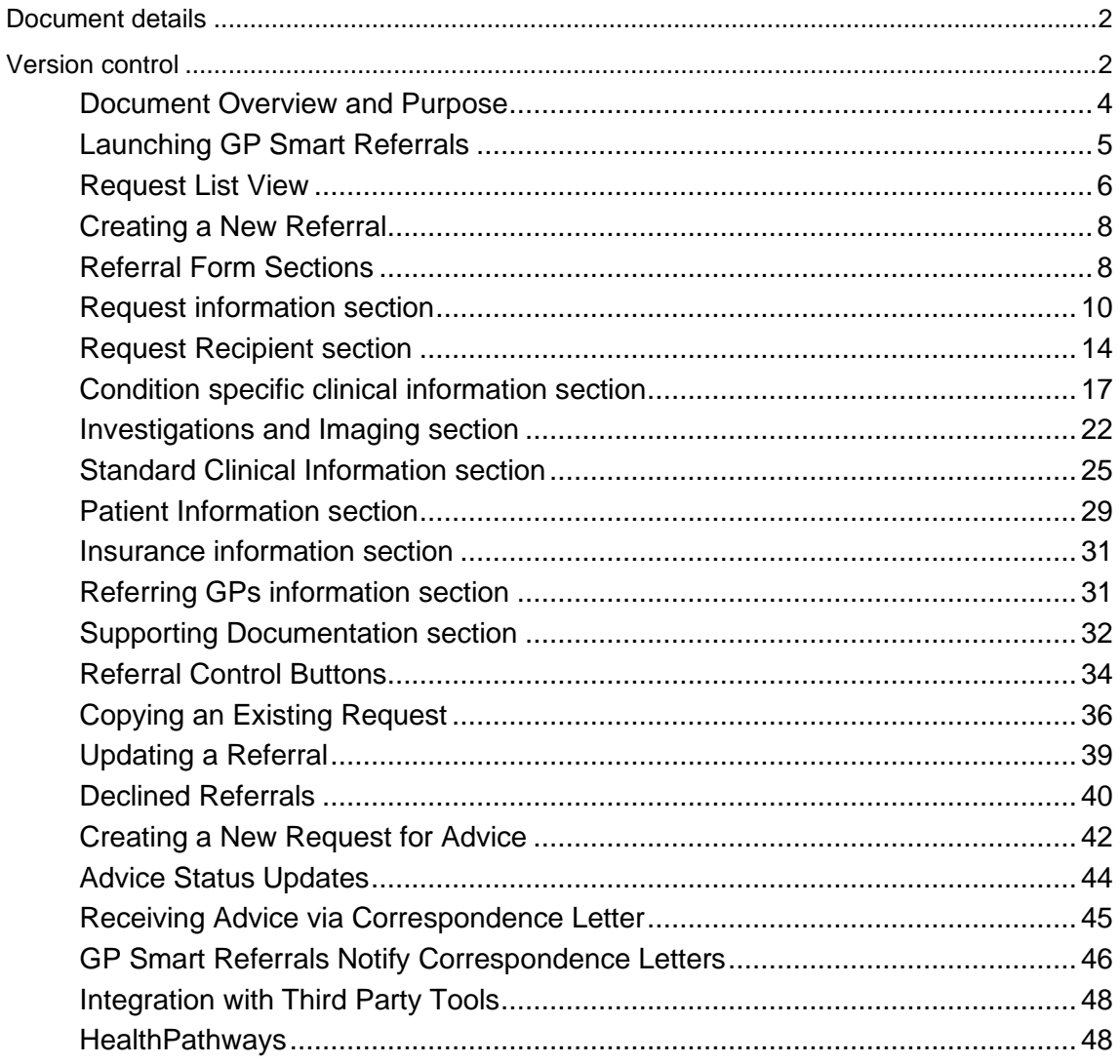

# <span id="page-3-0"></span>**Document Overview and Purpose**

# **Important Notice**

GP Smart Referrals is not a substitute for clinical judgment which must be exercised in each consultation in which GP Smart Referrals is used.

GP Smart Referrals utilises information extracted from the patient's record in the clinical software in use during the consultation. SNOMED CT-coded information is held for specialties and conditions. The completeness and accuracy of the coded information in the clinical software is important as it determines the performance of GP Smart Referrals.

# **Purpose of User Guide**

This user guide provides an overview of the functionality within the GP Smart Referrals application and the various components within this decision support tool.

The GP Smart Referrals module has been developed by the Healthcare Improvement Unit (HIU), Queensland Health in conjunction with BPAC Clinical Solutions.

### **Overview**

This document is intended to assist users of the GP Smart Referrals product. GP Smart Referrals has in-built referral management capability designed to have a more streamlined approach for healthcare professionals, and, to improve the quality of referrals.

The referral consists of a generic form with condition-specific clinical information – these are auto-populated forms with standard information about the patient, clinical information, and the referrer. The form requires the referring clinician to complete patient-specific referral information before the referral can be submitted.

GP Smart Referrals has been designed to assist referring clinicians to maintain standards endorsed by State, National and International guidelines. When the referral is complete, the referral is converted into a PDF and written back to the patient's record in the clinical software.

A GP can also request advice from Queensland Health clinicians by using the Request for Advice (RFA) capability that has been built into the Smart Referral platform. The Smart Referrals RFA functionality will allow GPs who use GP Smart Referrals a seamless method to raise referrals and RFAs using a single platform.

## **NASH Certificates**

Certificates are used to authenticate that a user belongs to their practice.

Your practice may have multiple certificates installed. GP Smart Referrals will prompt certificate selection when opened. For GP Smart Referrals select the certificate that begins with **general.800… and** click **ok**.

If you are not prompted for a certificate, only one (1) is installed on your machine. This has been selected by default and GP Smart Referrals is ready to use.

Note: For any certificate issues, contact your practice manager or IT Support.

# <span id="page-4-0"></span>**Launching GP Smart Referrals**

Before launching GP Smart Referrals, ensure that the clinical software is open, and a patient record is open.

There are two ways to launch GP Smart Referrals dependent on the type of clinical software used, these are outlined below.

# **Option 1: Medical Director**

Follow the instructions below:

- 1. Open Medical Director and select a patient
- 2. In the Medical Director sidebar click the GP Smart Referrals button in the GP Smart Referrals widget.
- 3. GP Smart Referrals will open in a new window

If the widget is not visible the sidebar is collapsed. Click the GP Smart Referrals icon to expand the sidebar then launch GP Smart Referrals using the widget.

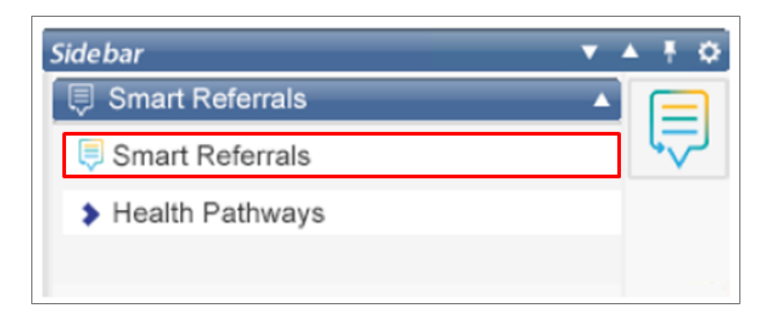

# **Option 2: Best Practice**

Follow the instruction below:

- 1. Open Best Practice and select a patient
- 2. Launch the GP Smart Referrals application from Best Practice on your desktop or start menu
- 3. Click the GP Smart Referrals icon in the client (patient) profile

To launch the GP Smart Referrals application from the desktop, double click the GP Smart Referrals icon. Once open, the application will appear in the Window toolbar.

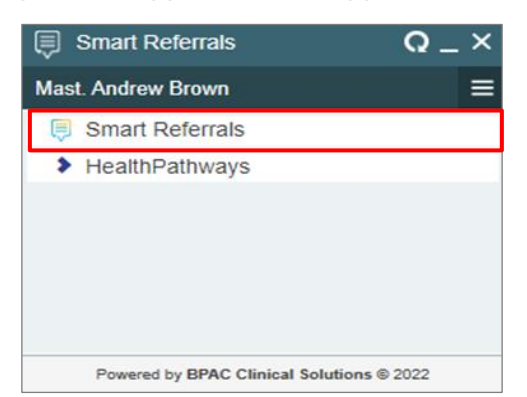

# <span id="page-5-0"></span>**Request List View**

# **Patient View**

In this section you can view all requests that have been submitted for the patient via GP Smart Referrals. Within the request list view there are three tabs:

- **Parked requests**
	- o This list contains requests that have been started and saved for later *i.e. 'parked'.*
- **Active requests**
	- o Requests still under triage or treatment by the Hospital and Health Service.
	- o The date of submission, speciality, requestor and State-wide Service Request Identifier (SSRID) can all be seen from this view
- **Closed requests**
	- o This list contains requests finalised by the Hospital and Health Service, withdrawn by the GP or declined requests closed directly by the GP

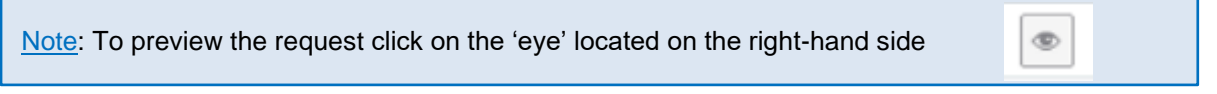

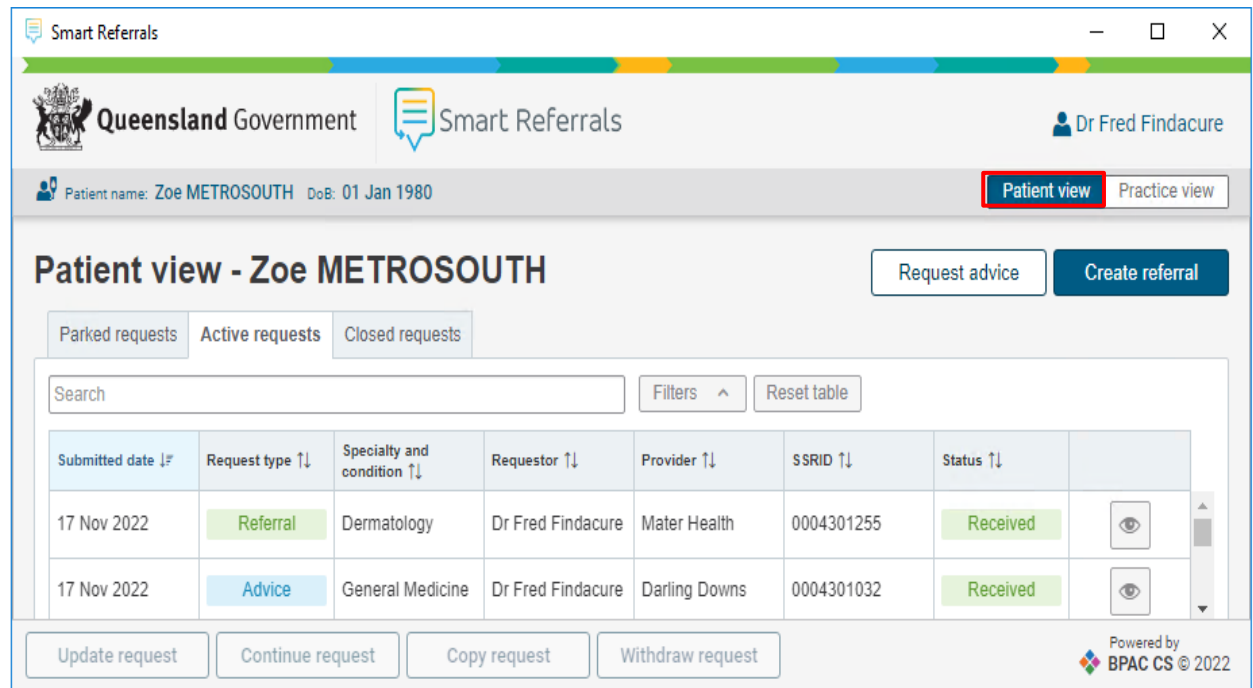

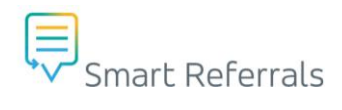

# **Practice View**

In this section you can view all requests that have been submitted via GP Smart Referrals for any patient at the practice.

Click on the Practice View tab in the top right-hand corner.

Note: You must also open the corresponding patient chart in the PMS if you wish to view their referral.

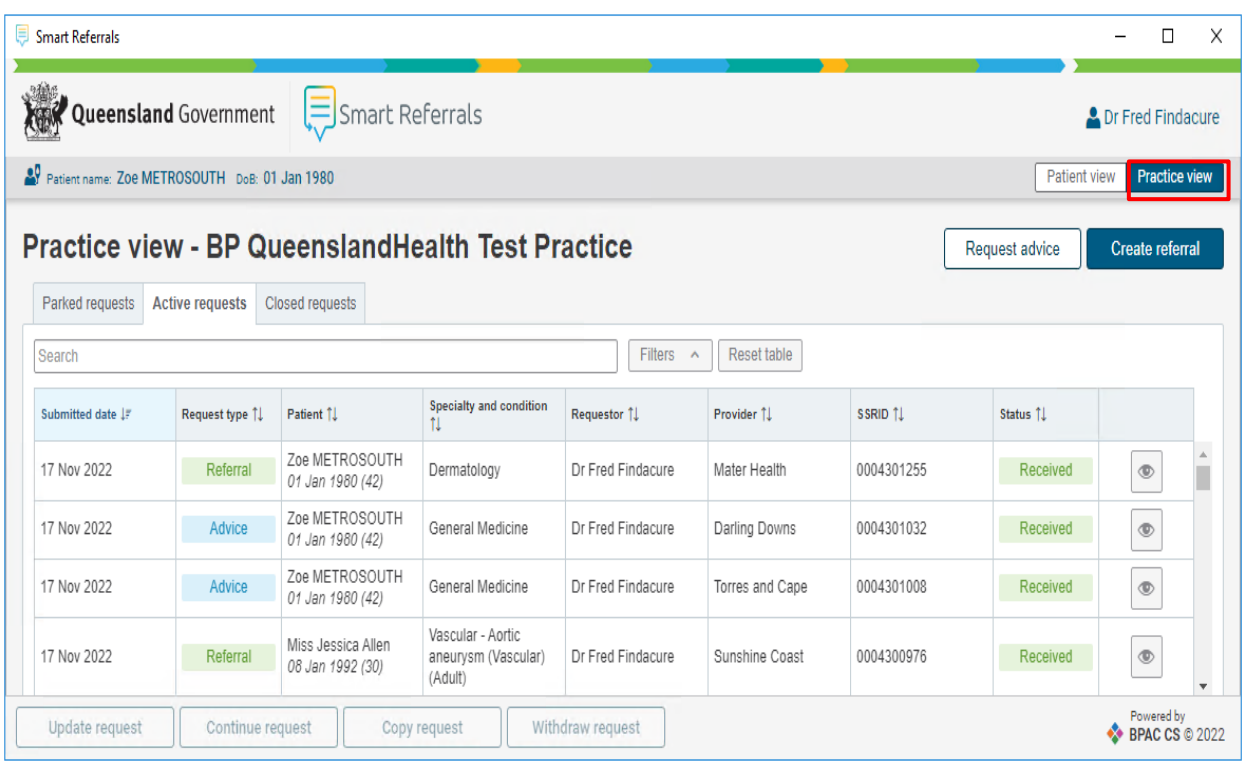

#### **Practice View for GPs**

• GPs can select referrals and RFAs to view or action using the lists Parked, Active and Closed just like when the GP is viewing in patient view

#### **Practice View for Practice Administrators/ Practice Management Staff**

- Practice Administrators or Practice Management staff have Practice View but are not able to view referral or RFA information
	- o The eye button is not available, nor can they action referrals.
- Practice staff can use practice view to get an overview of the requests in the Parked, Active or Closed requests lists

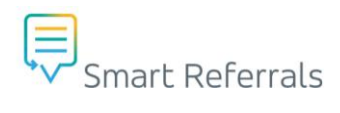

# <span id="page-7-0"></span>**Creating a New Referral**

# **Creating a Referral**

To create a new referral, click the create referral button. This will launch the form for creating a referral

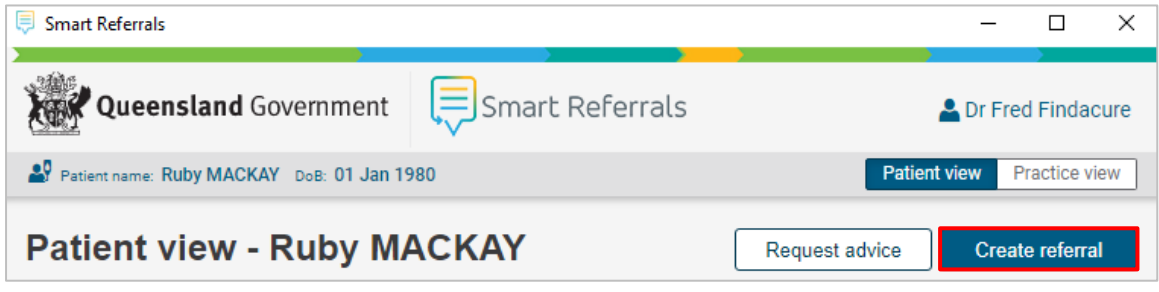

# <span id="page-7-1"></span>**Referral Form Sections**

The GP Smart Referrals form is divided into eight (8) sections. Each of these sections have different information to complete prior to submitting the referral. The 'Request information' and 'Request recipient' sections are open by default while all other sections are closed.

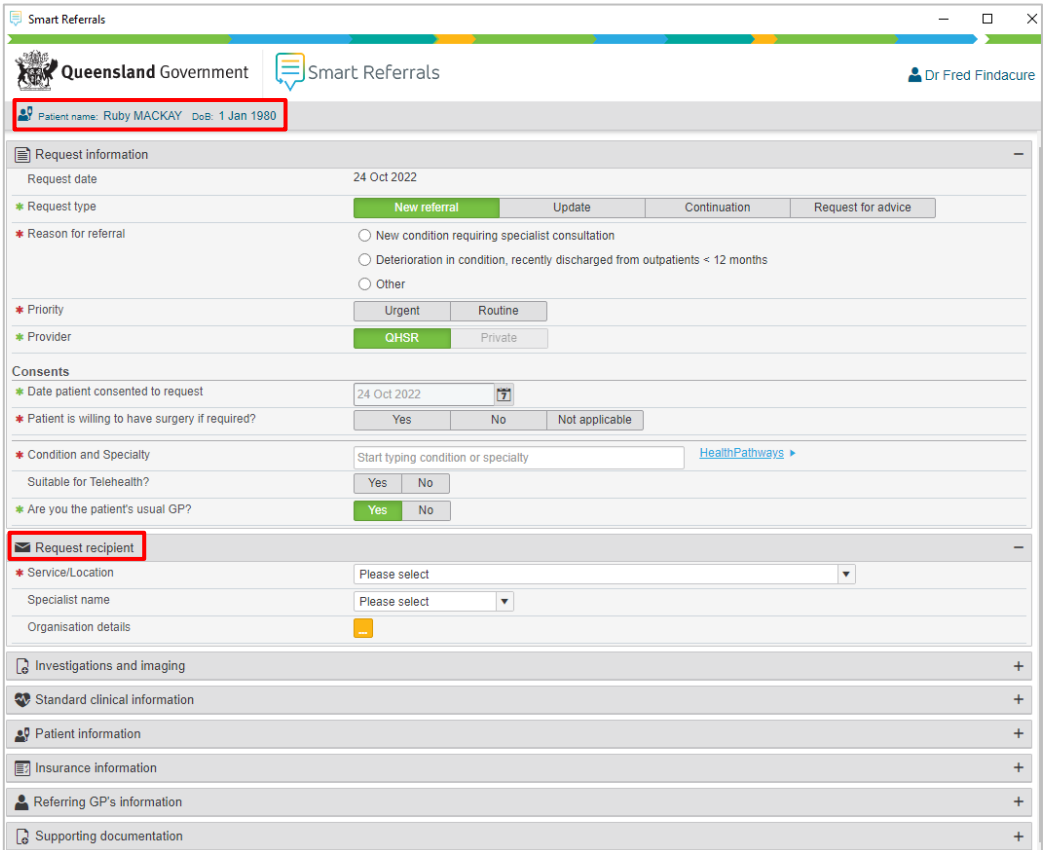

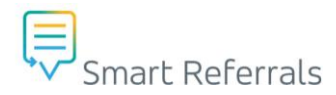

To open or close a referral section, click anywhere in the dark grey heading bar of the section.

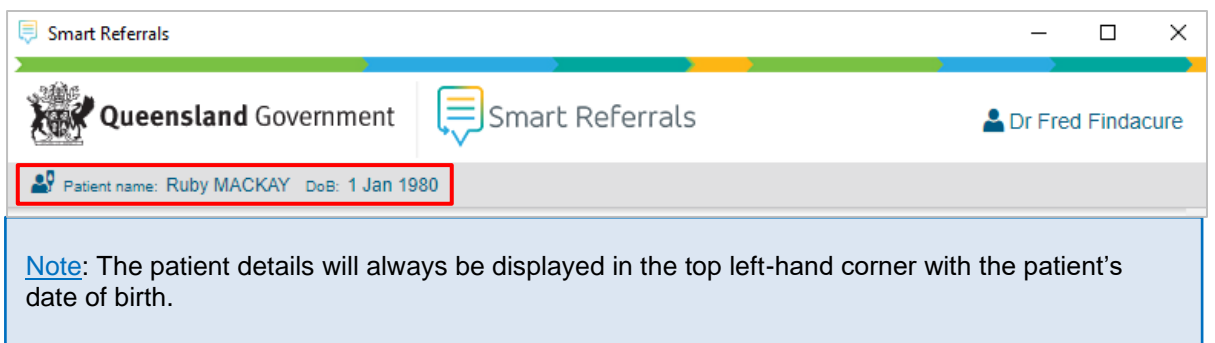

The patient must remain active in the practice management system while their corresponding GP Smart Referral form is open and in progress.

If a different patient file is opened while the referral is in progress the following notification will be displayed.

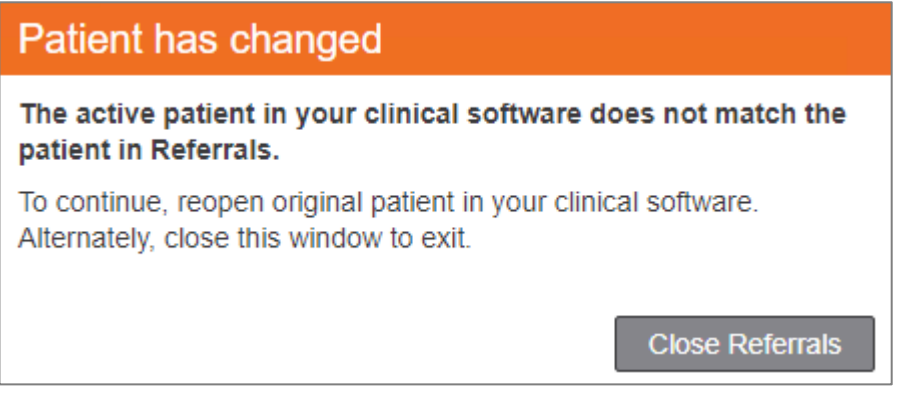

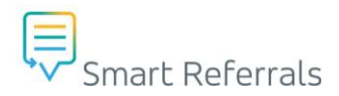

# <span id="page-9-0"></span>**Request information section**

# **Priority**

- **Urgent** 
	- o For patients requiring outpatient assessment for Category 1 recommended timeframes.
	- o For time critical clinical conditions, it is recommended to contact the service for information on priority processes.

#### • **Routine**

o For patients requiring outpatient assessment within a Category 2 or 3 timeframe for their clinical condition.

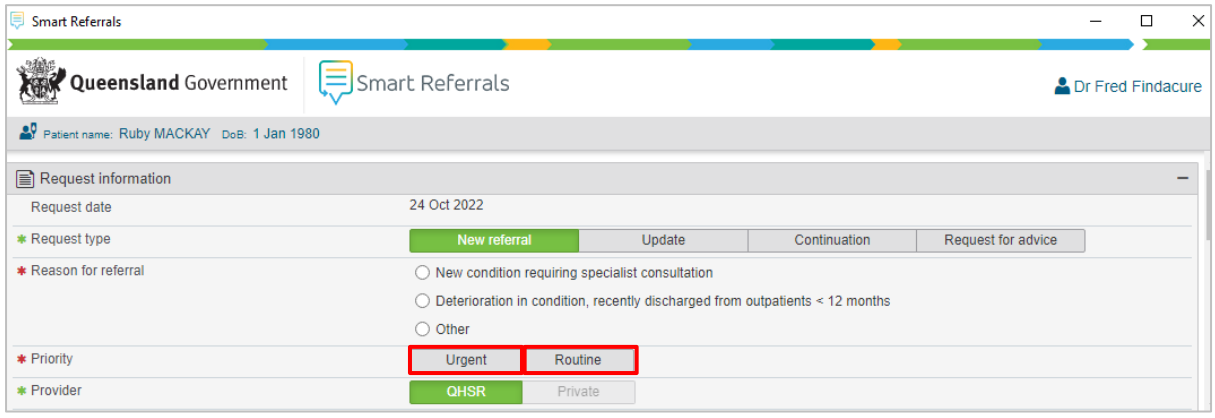

Note: You will note there is an asterisk (\*) associated with some of the fields. This is to indicate the field is mandatory. The red asterisk (\*) means the information has not been entered. The green asterisk (\*) means the information has been entered.

## **Provider**

- Queensland Health Smart Referrals (QHSR)
	- o QHSR is the default selection and private referrals are not currently available in GP Smart Referrals
	- $\circ$  When QHSR is selected as the provider, the referral information includes a choice of referrals and a different reason for referral
	- o QHSR refers to publicly funded services, service locations, organisations and specialists' names for public use.
	- $\circ$  The referral recipient section will be displayed if QHSR is the provider. This is included to select the provider service, location and name to determine where to send the referral.

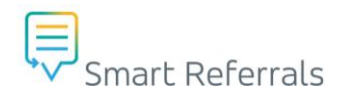

# **Consents section**

If the consultation was completed on a different date to the request where the patient originally gave consent to refer, this date will need to be amended by selecting the date picker to the right of the date field.

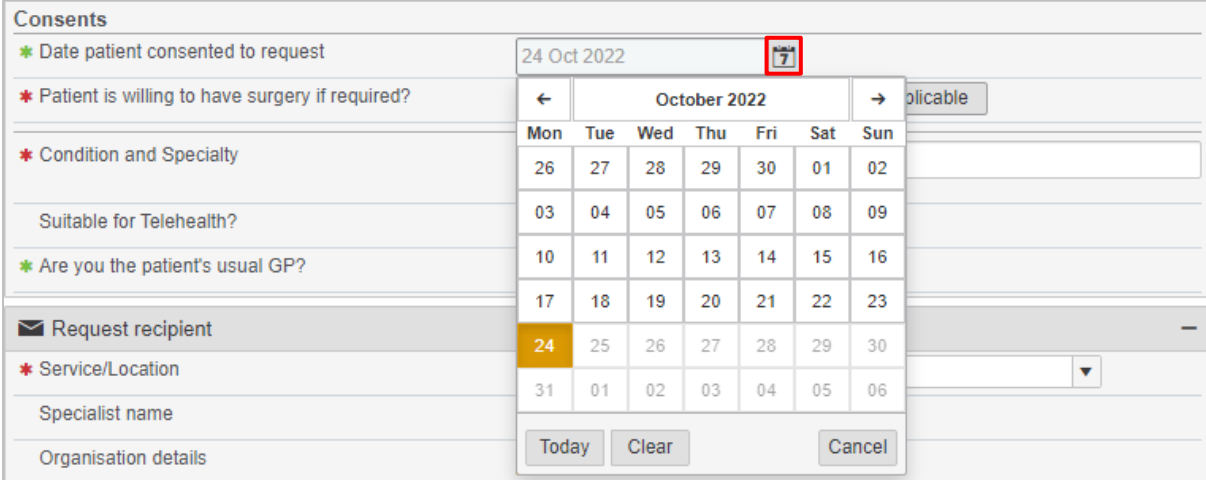

If the patient is willing to have surgery if required;

• Select Yes or No

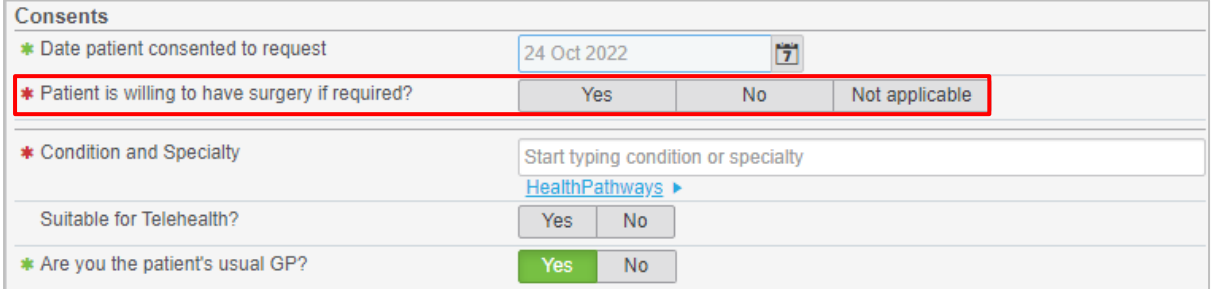

# **Condition and Specialty**

The Condition and Specialty field is a dynamic search field, which allows for selection of the condition affecting the patient. Conditions which are returned in the search field are based on Clinical Prioritisation Criteria (CPC). The referral form will update based on the CPC condition or specialty selected.

When selecting a condition, the associated specialty will also be displayed for the chosen condition. The CPC condition name will show on the right-hand side of the field, with the specialty on the left-hand side of the field.

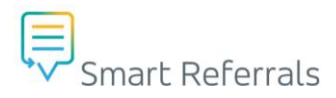

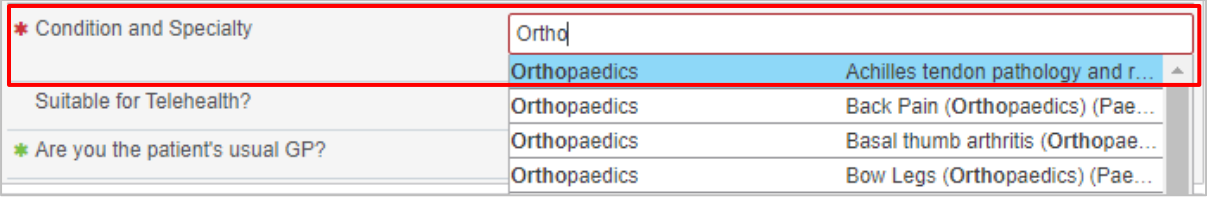

Note: The Condition and Specialty search field has inbuilt features such as SnoMed term mapping which, enables dynamic searching. There are over 420 CPC conditions available for selection.

Specialties can also be used to create a referral if there is not a suitable CPC condition to use. Generic specialty referrals can be selected by choosing the specialty on the left-hand side of the search field that does not have a corresponding CPC condition on the right-hand side of the search field.

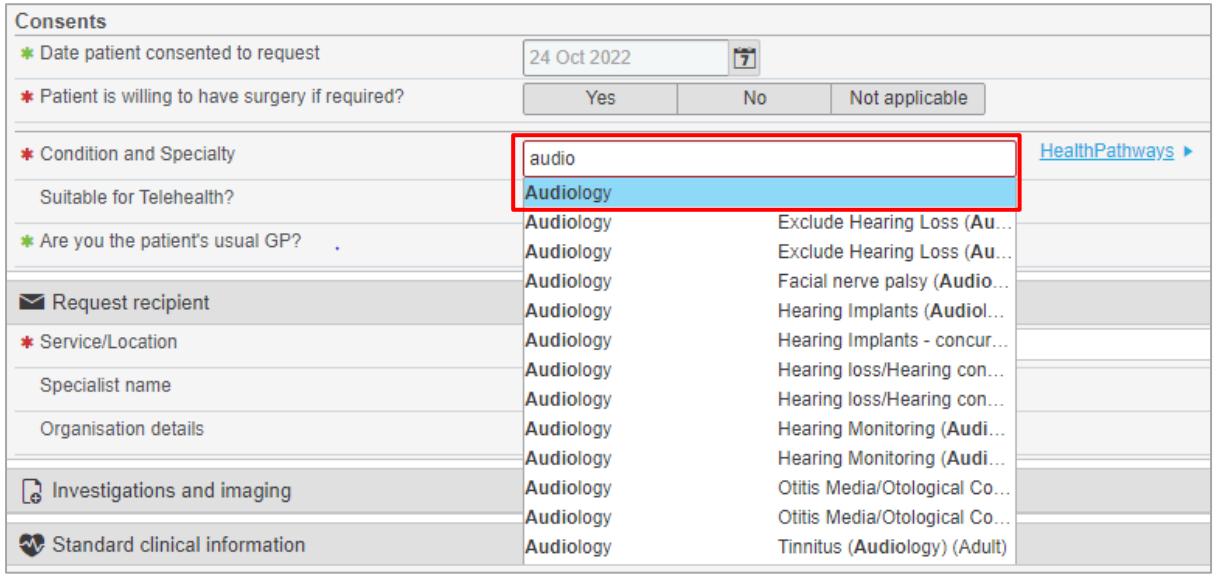

Note: Queensland Health encourages the use of Clinical Prioritisation Criteria (CPC) conditions in GP Smart Referrals.

Generic specialty referral templates do not include as much inbuilt information specific to a certain condition. Please ensure that CPC condition options are considered prior to reverting to a generic specialty template.

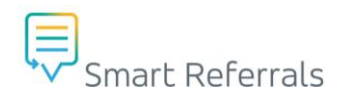

# **Referral Type**

**New Referral** – service request for a new condition and reason for referral

- Reason for referral
	- o Select the most appropriate action
		- New condition requiring specialist consultation
		- Deterioration in condition, recently discharge from outpatients < 12 months
		- Other free text box will appear

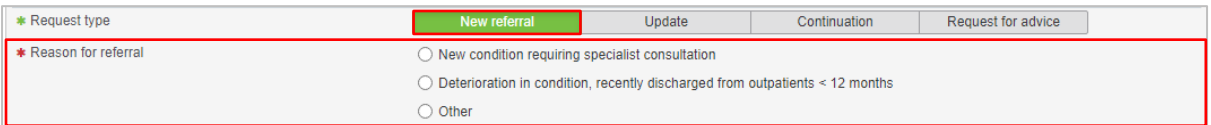

**Continuing care** – service request to extend the validity period for an existing occasion of service

- Reason for referral
	- o Select the most appropriate action
		- Existing condition, providing updated referral
		- Deterioration in condition, on waiting list, request triage review with new information
		- Deterioration in condition, request earlier follow-up appointment
		- Request specialist participation in Team Care Arrangement
		- Other a free text box will appear.

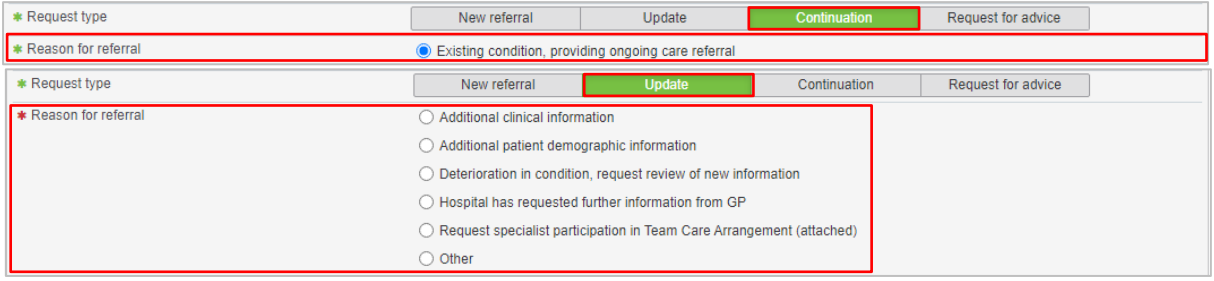

## **Suitable for Telehealth**

Select either Yes or No

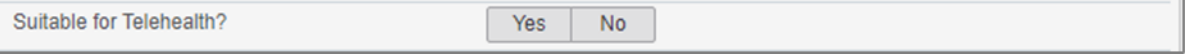

Please see below information regarding Telehealth:

- Telehealth Health Professionals and Patient and Families
- [Health Professionals | Queensland Health](https://www.health.qld.gov.au/telehealth/health-professionals)
- [Patients and families | Queensland Health](https://www.health.qld.gov.au/telehealth/patients-and-families)

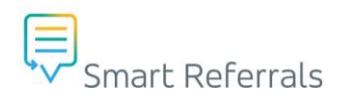

# **Are you the patient's usual GP?**

- Select either Yes or No
	- o If no, add the nominated GP and Practice Details

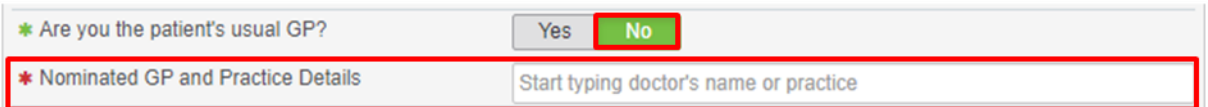

# <span id="page-13-0"></span>**Request Recipient section**

This section is based around the patient's location in relation to a suitable healthcare service and is mapped on the closest service available to the patient's home postcode.

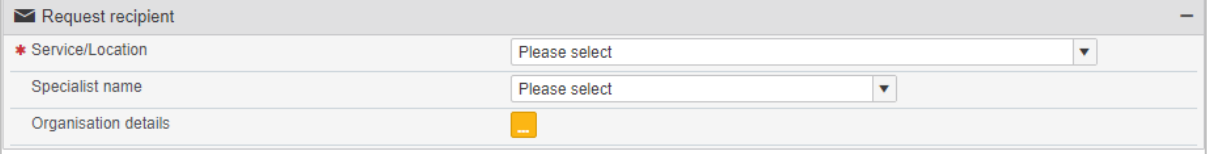

For example, in the above section where Orthopaedics was selected as the specialty. When the service/location drop down box is clicked it will show options in relation to services provided within the patient's catchment area (SA2) based on their address.

Other services within the speciality that are available statewide will also appear. If you wish to choose a service 'out of catchment' you will be required to provide a reason for this. For example, the patient is currently residing in Mackay and will be relocating to Brisbane.

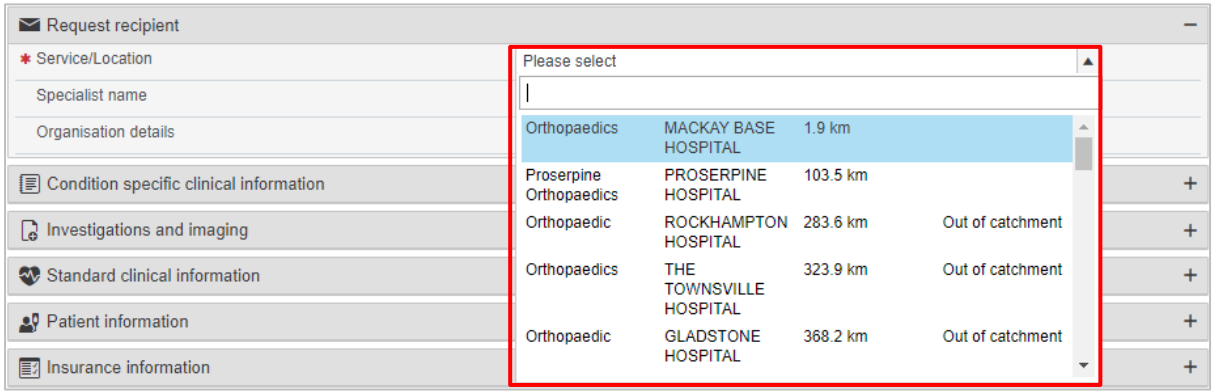

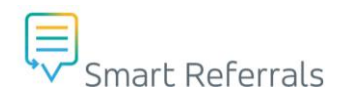

# **Service/ Location information**

The information displayed is unique to the Service/ Location and will outline important details to consider when referring your patient.

- **Wait times**
	- o This section will provide an overview of the wait times for the services at this location
- **Restrictions** 
	- o Will advise if there are any restrictions for this service you are referring for
	- o Provides detailed information for the selected service/location

#### • **Service Attributes**

- o This section advises whether
	- GP referrals are accepted
	- Paediatric, Adult or Geriatric patients are treated
	- The service is statewide
	- **•** There are telehealth options available

### **Specialist name**

The name of the specialist you are referring to at the Hospital and Health Service. The Hospital and Health Service will identify a default recipient (often the Director of the service). You can select an alternate or public (unnamed) recipient if you prefer.

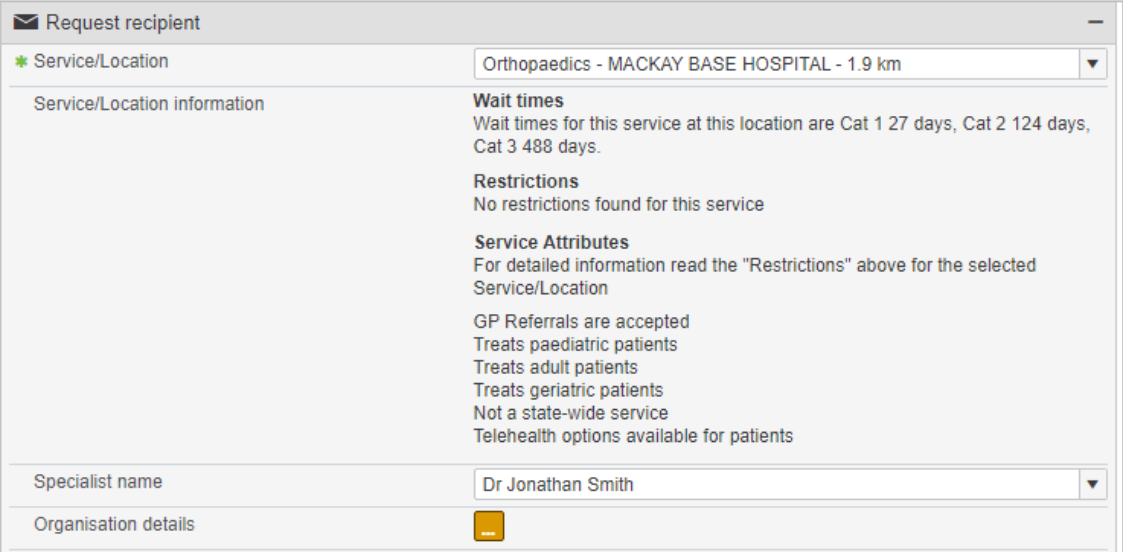

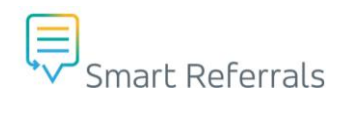

# **Organisation details**

This button shows the details of the Organisation you are referring the patient to:

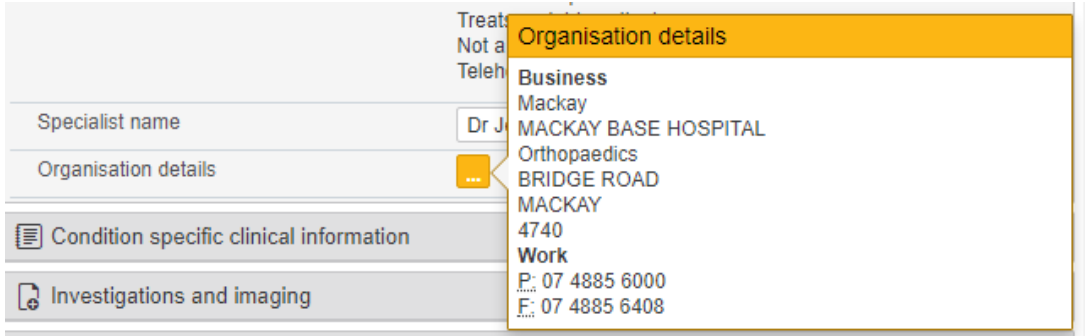

# <span id="page-16-0"></span>**Condition specific clinical information section**

Note: This section will only appear if a CPC condition has been selected in the Condition and Specialty field above. Each CPC Condition will have slightly differing fields, the following information is intended for use as an example only.

# **Show emergency referral criteria**

- Select either Show or Hide
	- $\circ$  If you select 'Show' a list will appear advising of common traumatic injuries which require the patient to attend the emergency department

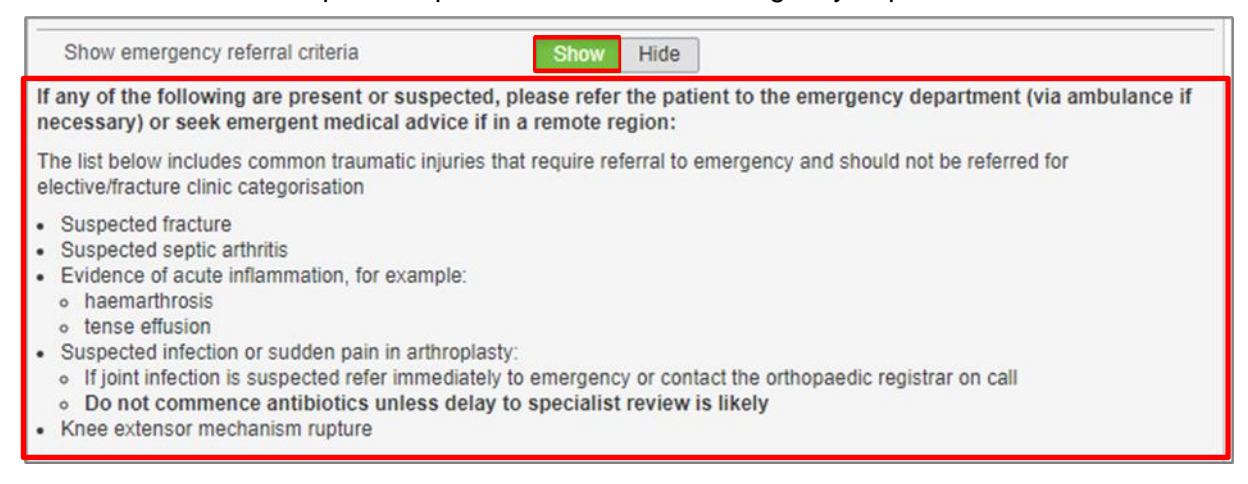

# **Minimum referral criteria**

In this section, provide further information about the condition you are referring the patient for. This information will change based on the condition selected above. On selection, you will be provided a 'CPC Clinical Urgency' notifcation, which will advise the wait time for a public appointment. This will change based on your choice of specialty and service location.

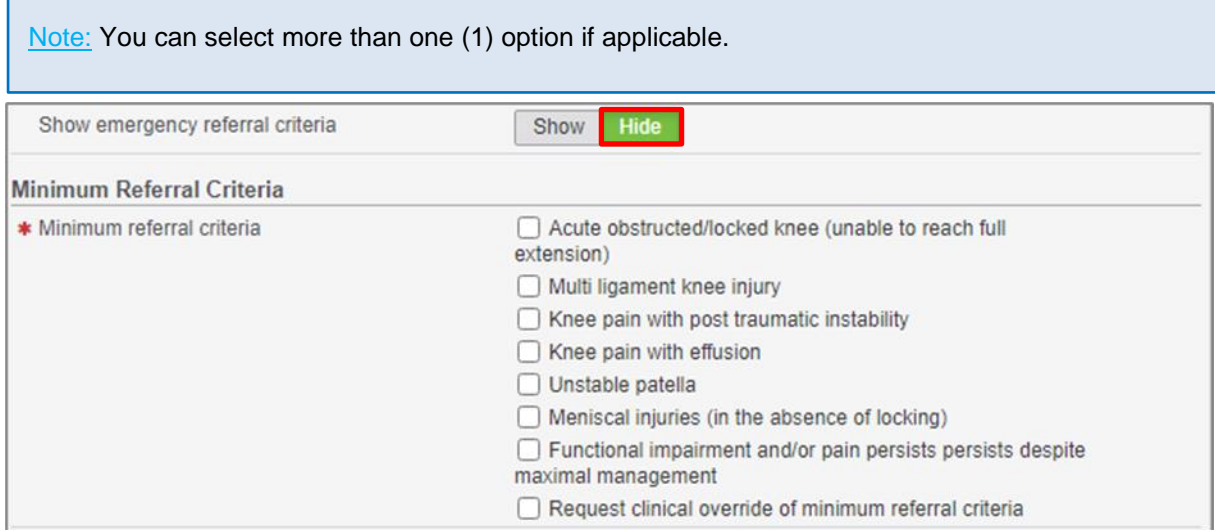

Smart Referrals

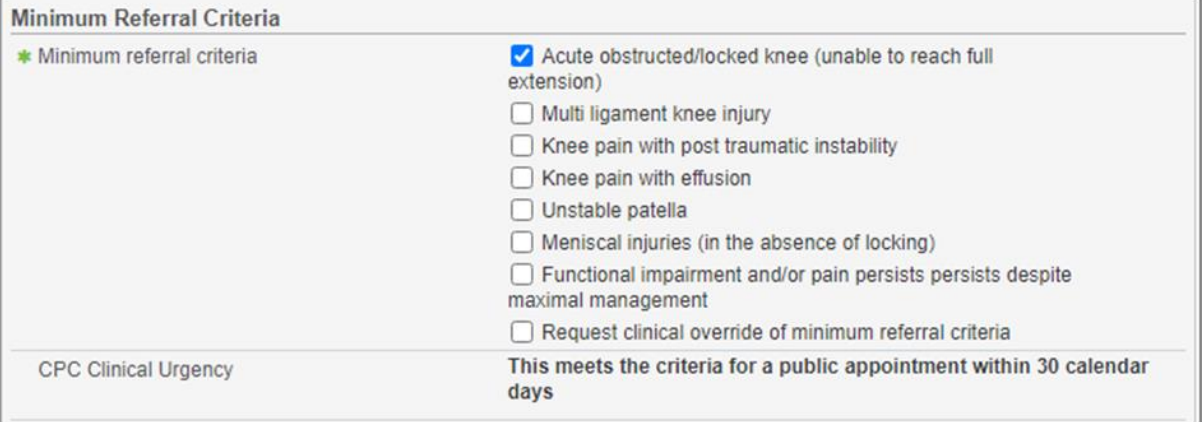

# **CPC Clinical Urgency**

Based on selected minimum referral criteria the CPC Clinical Urgency field will display information that advises the timeframe for a public appointment

If the CPC Clinical Urgency selected maps to a category 2 (90 days) or category 3 (365 days) a secondary section will appear.

This section asks whether you agree with the proposed timeframe for appointment.

- o If you select Yes, continue to the next section
- o If you select No, you can provide further information as to why the patient may need to be seen at a more expedited basis.

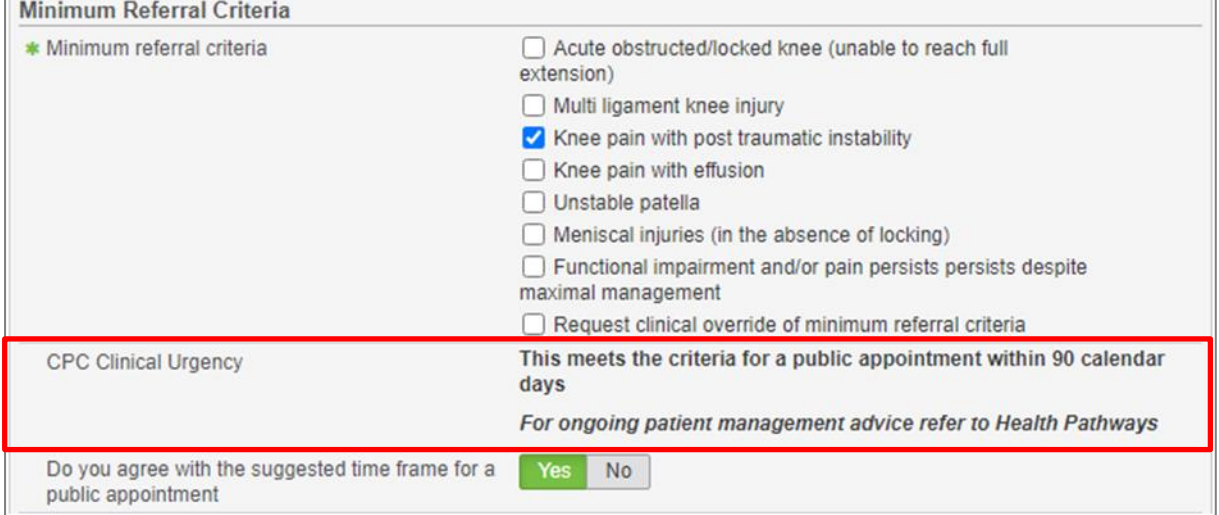

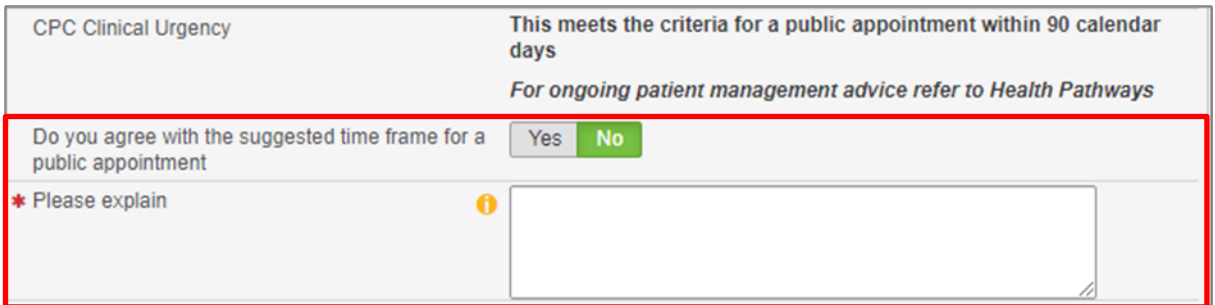

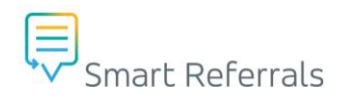

# **History and Examination**

This section is where the clinical history for the referral is provided. It is grouped into two (2) sections, essential referral information and additional referral information.

Note: Based on the specialty you are referring for, this information may vary. The content of the section will change based on the selected condition and/or specialty, in line with the CPC.

# **Essential referral information**

- History of related trauma
	- o Select Yes or No
- History
	- o This is a free text box

### **Additional information**

Additional information required will appear here.

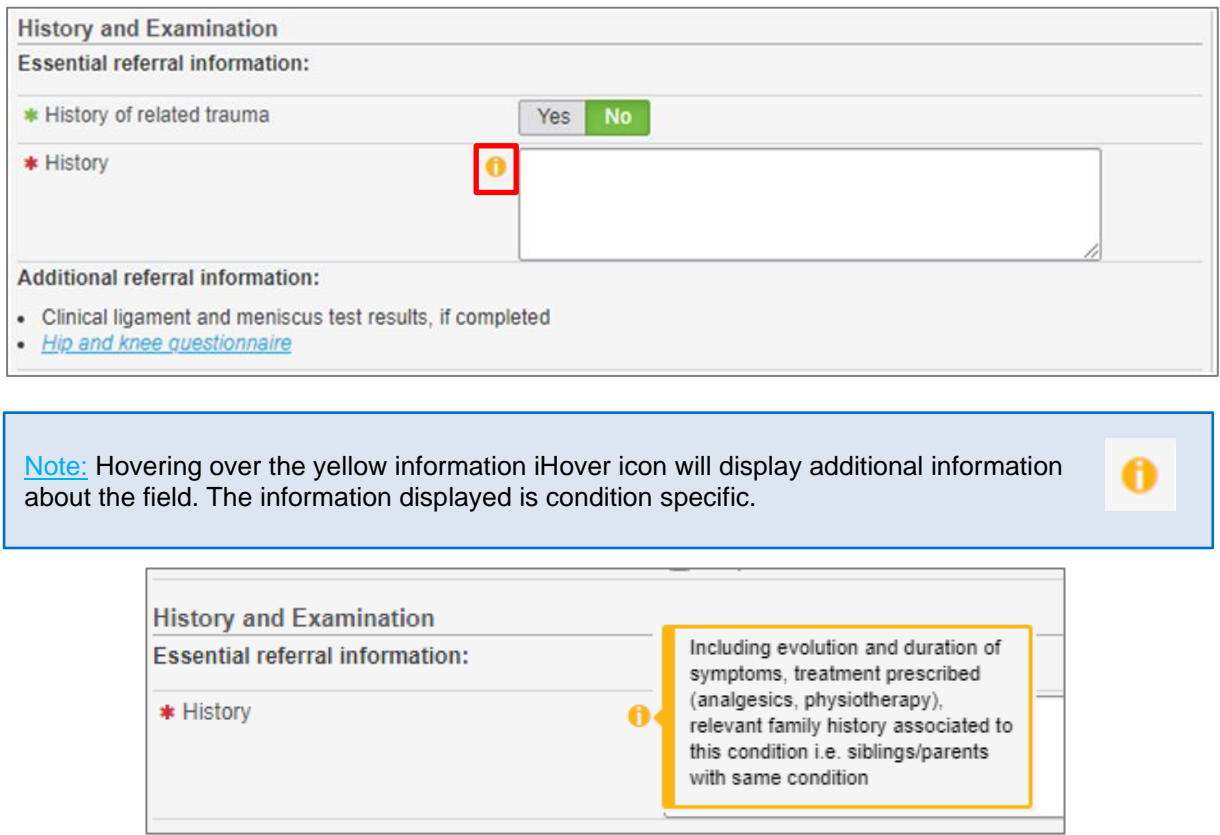

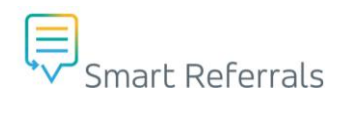

# **Referral Letter**

Additional free text box to provide further information.

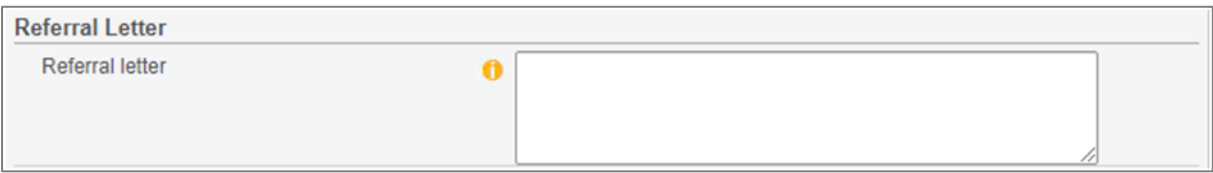

# **Pathology and Test Results**

Select either of the following links to be taken to the relevant sections where pathology or test results can be attached to the referral

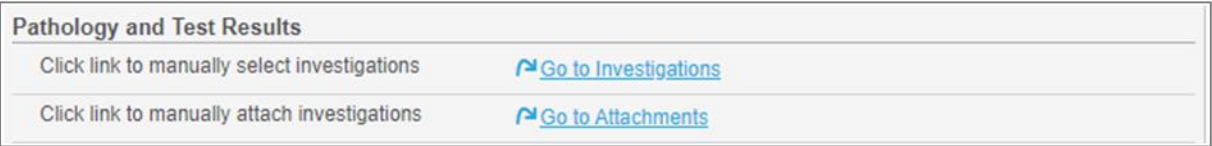

# **Imaging and Reports**

- Essential referral information
	- o Based on the specialty you are referring for, this information may vary.
- Additional referral information
	- o Based on the specialty you are referring for, this information may vary.
- Imaging performed
	- o Based on your selection of imaging performed you may be required to provide further information
- All essential imaging is attached to this referral
	- o Select either of the following links to be taken to the relevant sections where pathology or test results can be attached to the referral
	- $\circ$  If other or Request to override essential referral information requirement is selected a free text box will be provided to specify other imaging. For example, the patient does not have an imaging facility close by etc.

Note: Accepted file types are: docx, pdf, png, jpg, jpeg, gif, txt, rtf, dcm, dicom, tif, tiff, html, htm, zip File size is limited to 5MB per file.

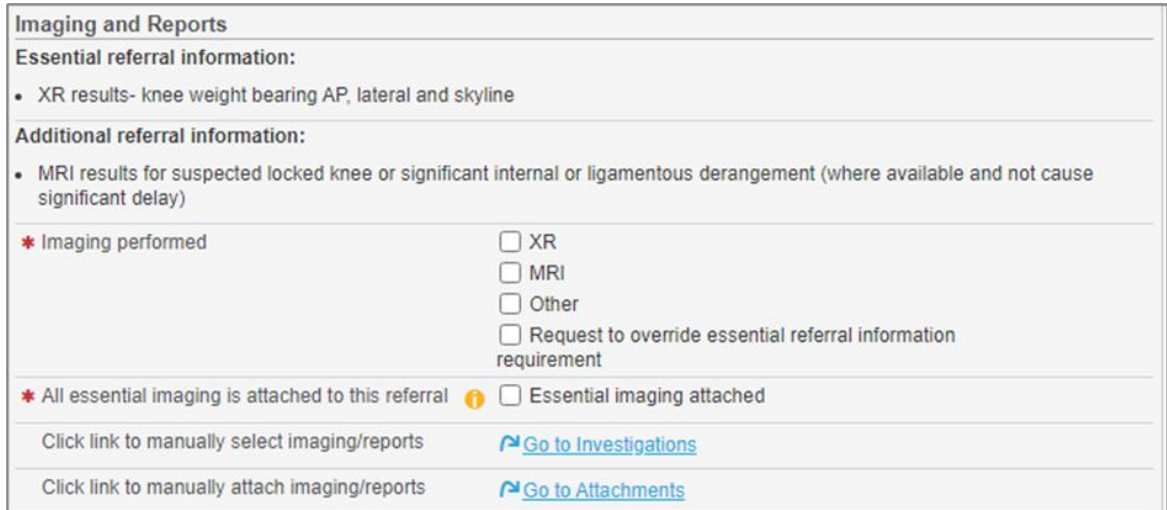

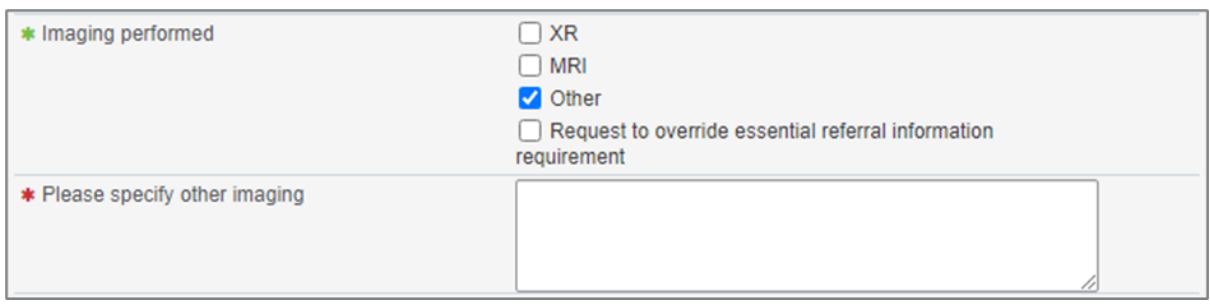

# **Changing the Condition and Specialty**

If the Condition and Speciality section is changed, information may be lost depending on whether different fields are required. The following notification will be displayed in the event that the Condition and Speciality section is changed.

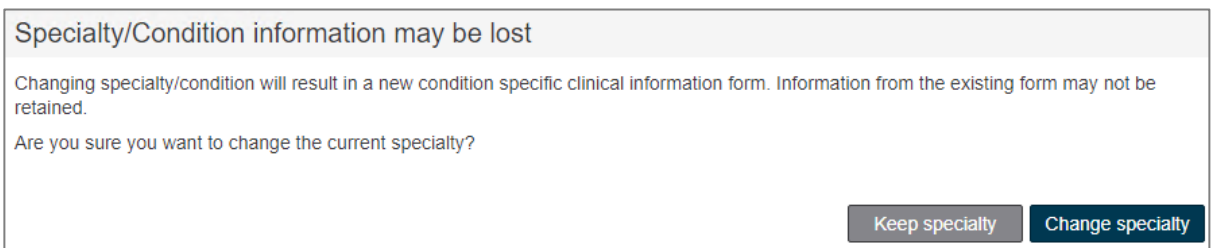

If you wish to keep the condition and specialty information provided, choose the 'Keep specialty' button. If you wish to progress with editing the condition and specialty choose the 'Change specialty' button. Following changing the condition or specialty, fields may have changed within the Condition Specific Clinical Information section.

Note: The Referral Letter, History and Examination field will be retained where the equivalent field is available in the newly selected form.

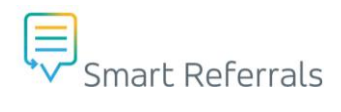

# <span id="page-21-0"></span>**Investigations and Imaging section**

# **Recent investigations**

In this section you can attach a range of documentation from your patient's chart, either from the clinical software or from the computer.

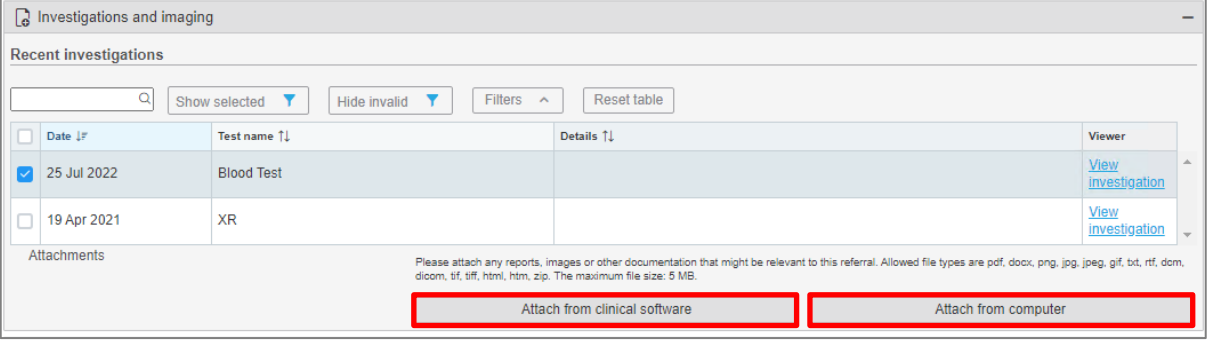

Note: Use the checkbox on the left-hand side of each investigation to attach it to the request.

#### **Using the viewer**

- Investigations can be previewed by using the 'View Investigation' button to the right of each investigation.
- While viewing, the investigation can be selected using the 'Include with referral' checkbox on the bottom left-hand side of the viewer window.
- Close the viewer window by selecting the 'Close viewer' button

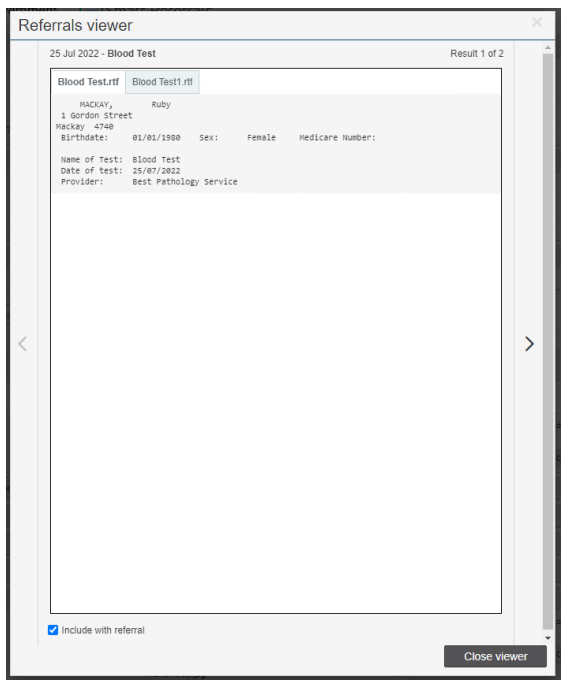

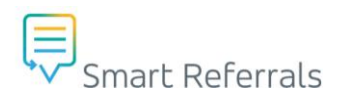

#### **Attach from clinical software**

- The attach from clinical software button opens a window, which allows the user to select files from the clinical software.
- Select items using the checkbox to the left-hand side of the file and click the update attachments button to add it to the referral.

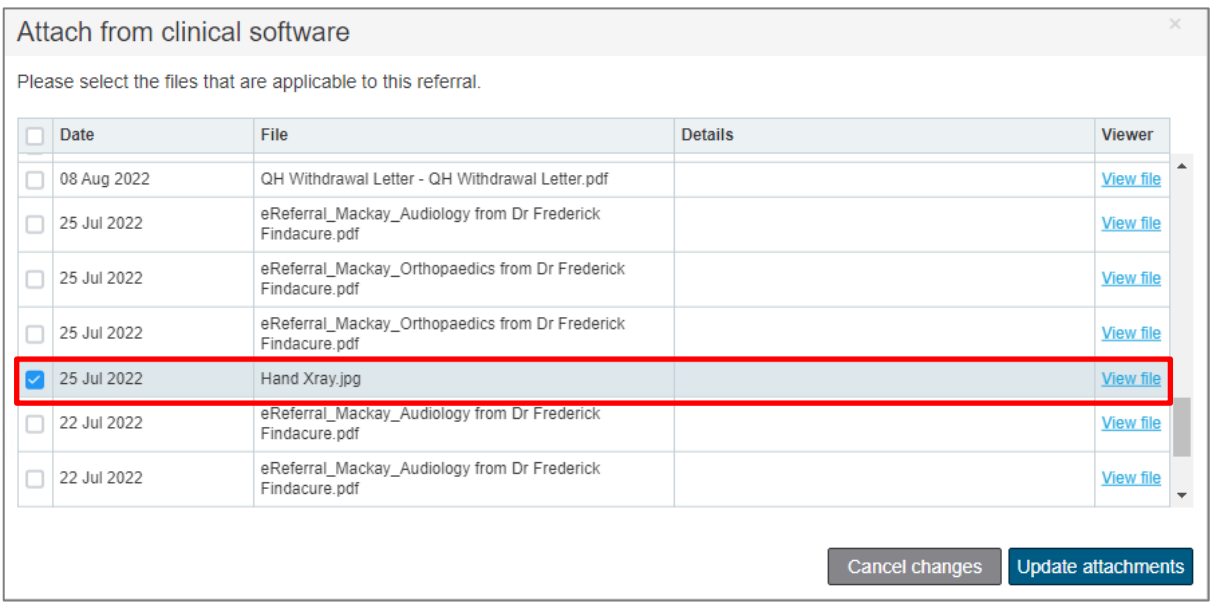

- Use the 'View file' button to the right-hand side of the file to open the viewer window.
- While viewing, the file can be selected using the 'Include with referral' checkbox on the bottom left-hand side of the viewer window.
- Close the viewer window by selecting the 'Close viewer' button

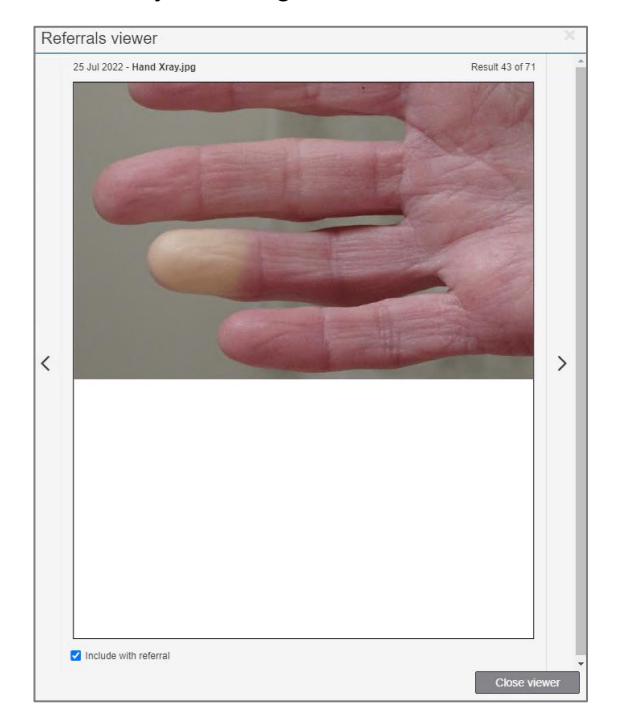

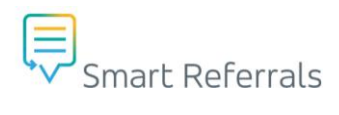

#### **Attach from computer**

- The attach from computer button opens a file explorer window for navigating files within the computer such as desktop.
- Select item and click the open button.

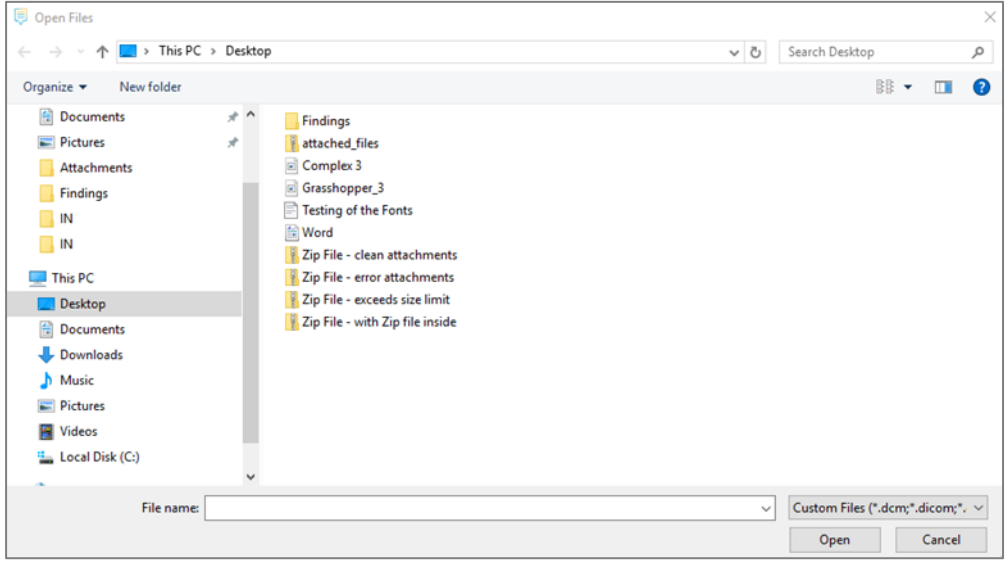

### **Upload notifications**

• The selected files from clinical software or computer will be displayed with a green 100% upload notification if uploaded successfully

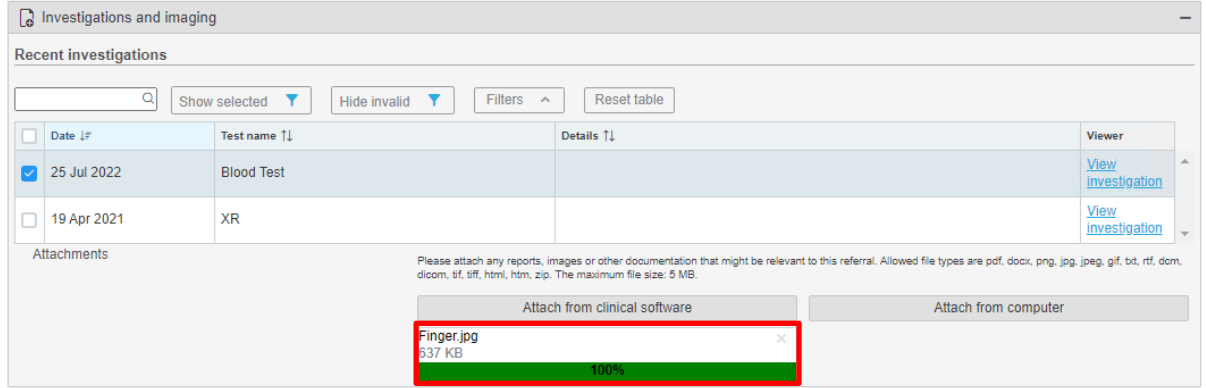

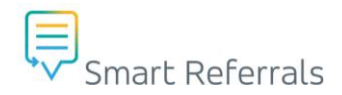

# <span id="page-24-0"></span>**Standard Clinical Information section**

All sections within Standard Clinical Information have filters that can be used to sort and identify patient information.

Note: Orange padlock symbols denote 'read only' in Smart Referrals. If you require changes in this section, these must be made in the patient's file in the PMS

To update information, which is listed as 'Read only', the changes need to be made in the patient's file in the practice management system. After making the changes in the patient's file, return to the GP Smart Referrals window and click 'Refresh content' to trigger the updated information to refresh in the referral.

Refresh content

### **Allergies/ adverse reactions**

Allergies and adverse reaction information pulls from the patient file.

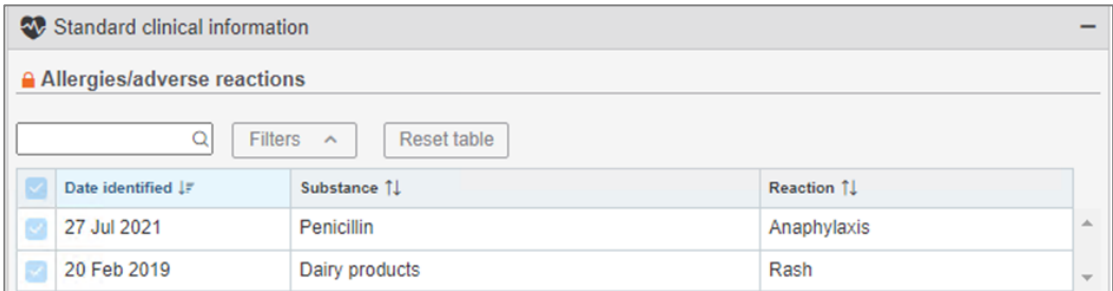

If no allergies or adverse reactions are recorded in the patient chart the following notification is displayed.

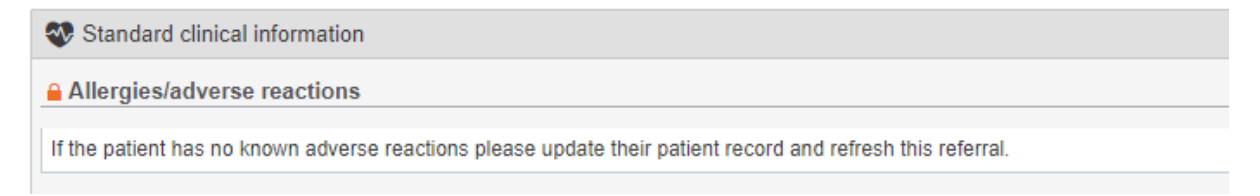

If the patient has no known allergies or adverse reactions recorded in their chart the following notification is displayed.

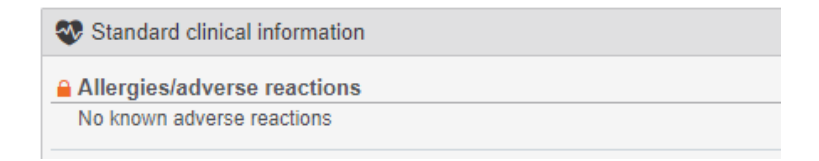

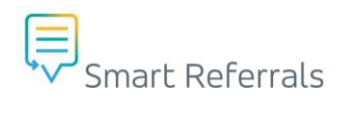

# **Medical history**

• Information pulls from patient file, select items to include

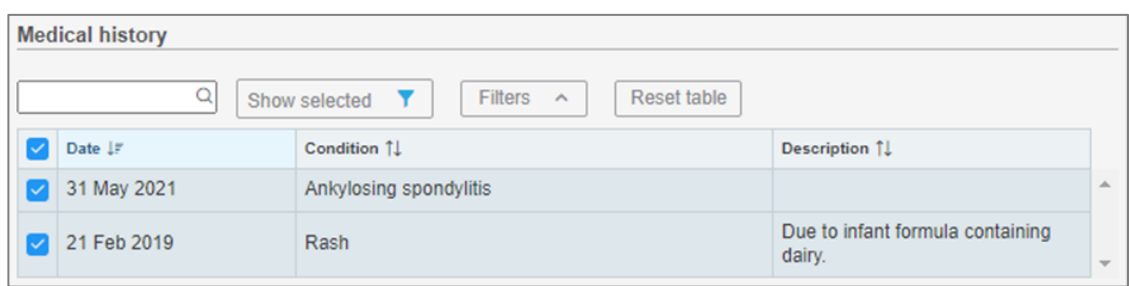

If the patient has no known medical history or their medical history is unavailable the following notification is displayed.

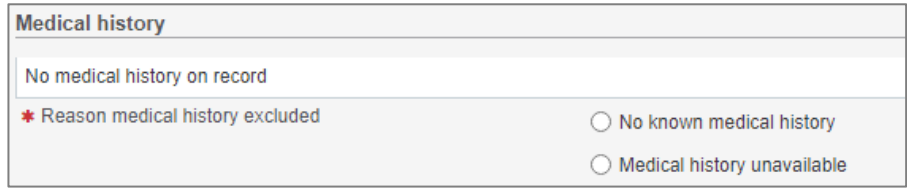

# **Current medications and Past prescriptions**

• Information pulls from patient file in the practice management software, select items to include

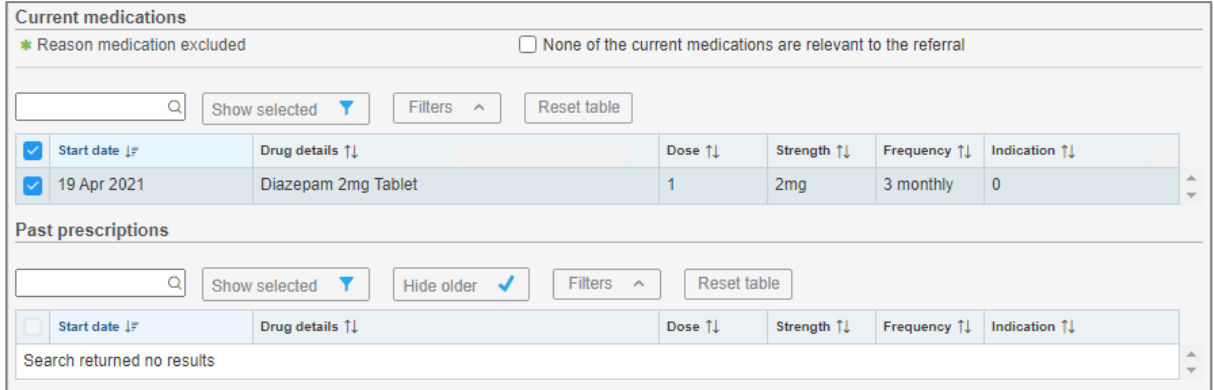

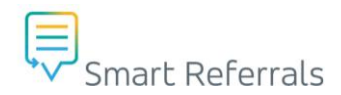

# **Progress Notes**

• View progress notes from the patient's file in practice management software, select items to include

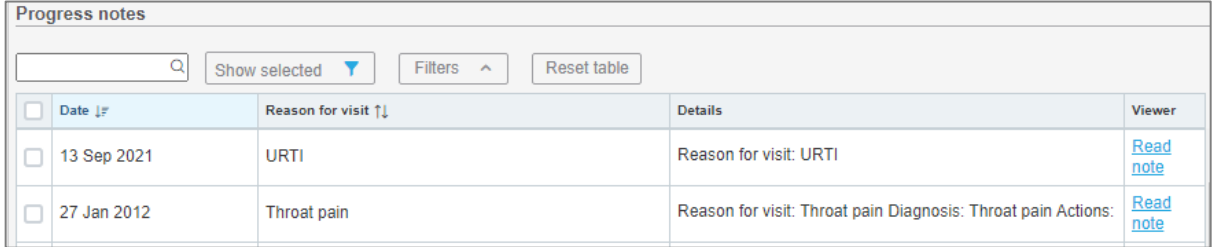

- Progress notes can be viewed using the 'Read note' button on the right-hand side of the note table.
- While viewing, the progress notes can be selected using the 'Include with referral' checkbox on the bottom left-hand side of the viewer window.
- Close the viewer window by selecting the 'Close viewer' button

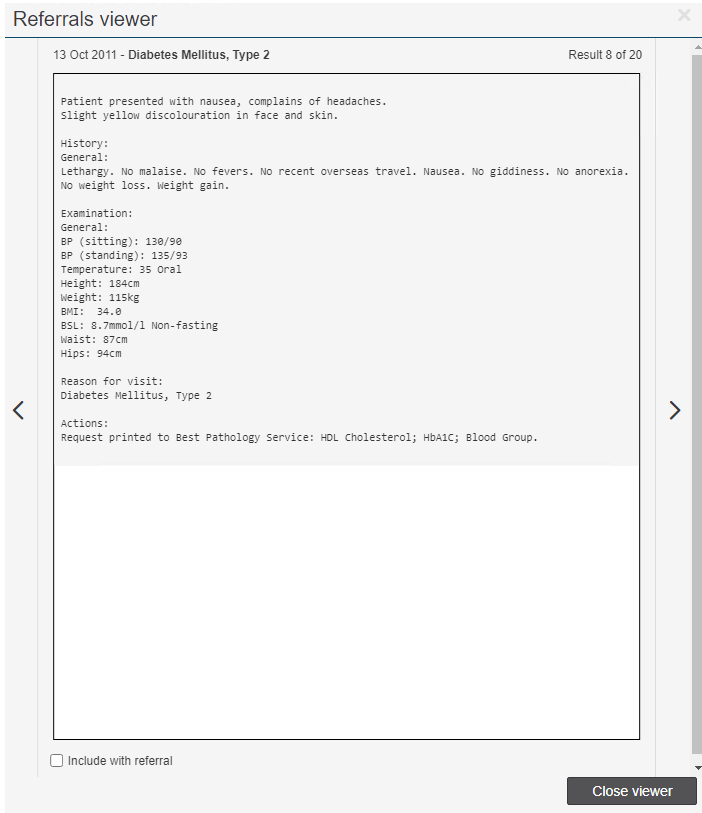

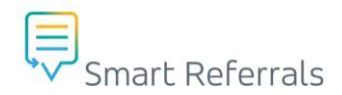

# **Immunisations**

• Information pulls from patient file in the practice management software, select items to include

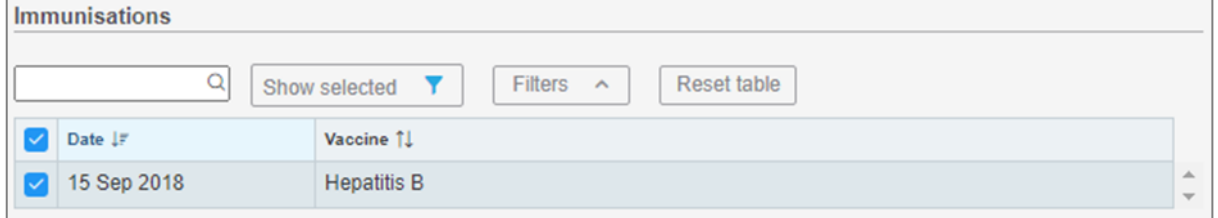

If the patient has no immunisations recorded on their patient chart in the practice management system, the following information is displayed

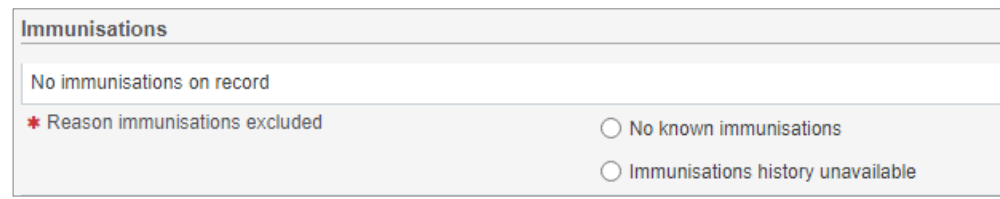

You are required to select from the options of 'No known immunisations' or 'Immunisations history unavailable' where the patient has no immunisations recorded.

### **Observations**

• Observations in this section are 'read only'. If you wish to amend this information you are required to go into the patient file in the practice management software and update accordingly.

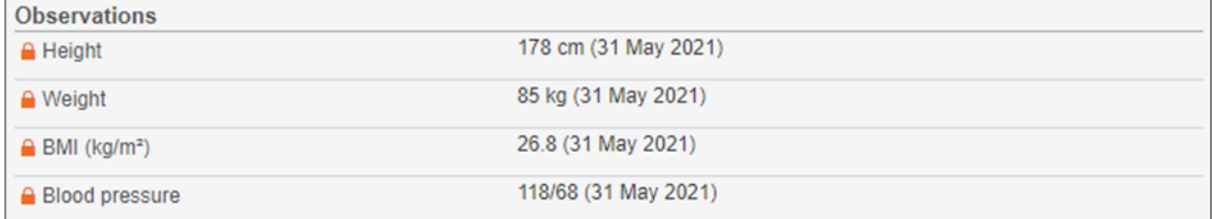

# **Family history**

• Information pulls from patient file in the practice management software, select items to include. This is a free text box.

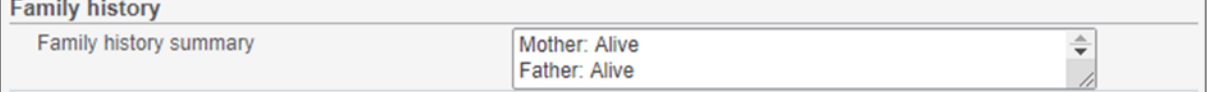

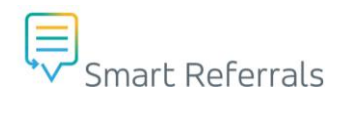

# **Smoking status**

• Smoking status in this section is 'read only' and cannot be amended. If you wish to amend this information you are required to go into the patient file in the practice management software and update accordingly.

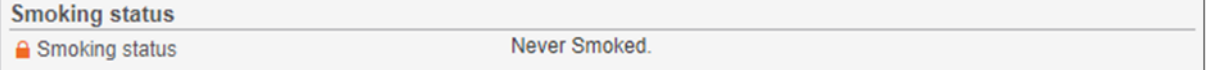

## **Alcohol consumption**

• Note any alcohol consumption for the patient. This is a free text box prepopulated by PMS but can be edited and updated within the form

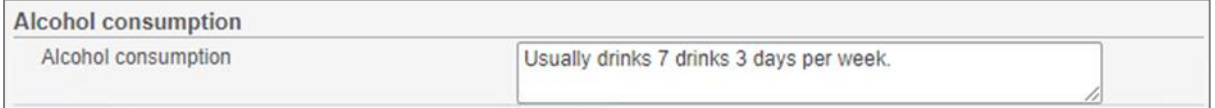

# <span id="page-28-0"></span>**Patient Information section**

This information is populated from the patient file in the practice management software.

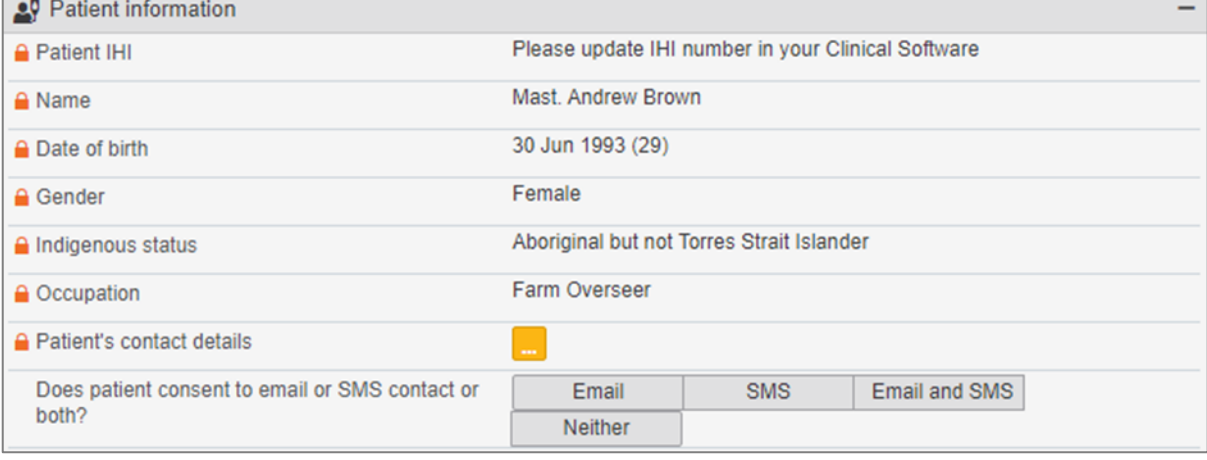

Note: Orange padlock symbols denote 'read only' in Smart Referrals. If you require changes in this section, these must be made in the patient's file in the PMS

To update information which is listed as 'Read only', the changes need to be made in the patient's file in the practice management system. After making the changes in the patient's file, return to the GP Smart Referrals window and click 'Refresh content' to trigger the updated information to refresh in the referral.

Refresh content

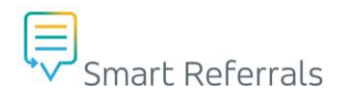

### **Does the patient consent to email or SMS contact or both?**

• Select the most appropriate response as advised by the patient

### **Interpreter required**

• Select the most appropriate response as advised by the patient

### **Overseas visitor**

• Select the most appropriate response as advised by the patient

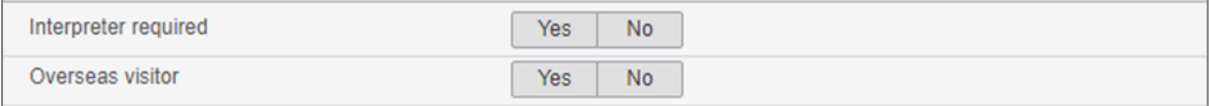

## **Alternative Contact/Carer details**

This section is to advise if the patient has an alternative contact or carer and their details if applicable.

### **Does the patient have a carer?**

• Select the most appropriate response

### **Has Advanced care plan?**

• Select the most appropriate response

### **Has Enduring Power of Attorney?**

• Select the most appropriate response

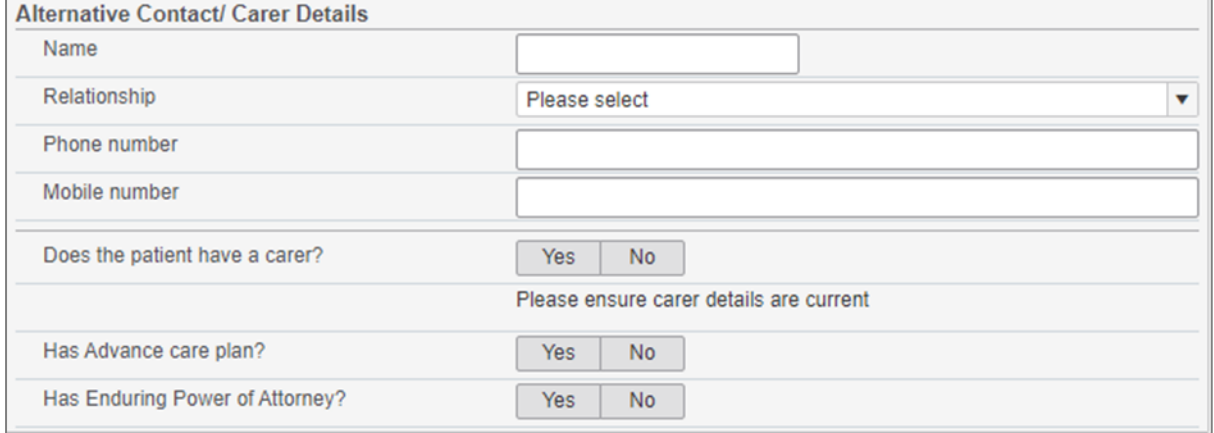

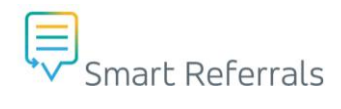

# <span id="page-30-0"></span>**Insurance information section**

This information is populated from the patient file in the practice management software.

Note: Orange padlock symbols denote 'read only' in Smart Referrals. If you require changes in this section, these must be made in the patient's file in the PMS

To update information which is listed as 'Read only', the changes need to be made in the patient's file in the practice management system. After making the changes in the patient's file, return to the GP Smart Referrals window and click 'Refresh content' to trigger the updated information to refresh in the referral.

Refresh content

### **Health insurance/ third party compensable**

Health fund information is populated from the patient file in the practice management software

- Health fund expiry
	- o Update information as provided by the patient
- Is this a work cover claim?
	- o Update information accordingly
- Is this a third party insurance claim?
	- o Update information accordingly

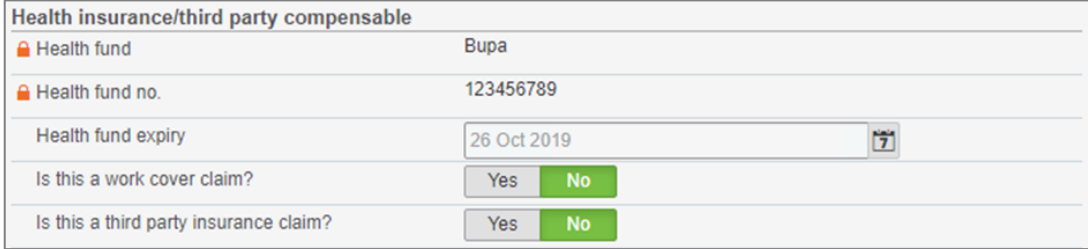

# <span id="page-30-1"></span>**Referring GPs information section**

This information is populated from the practice management software based on the active individual login details within the practice software.

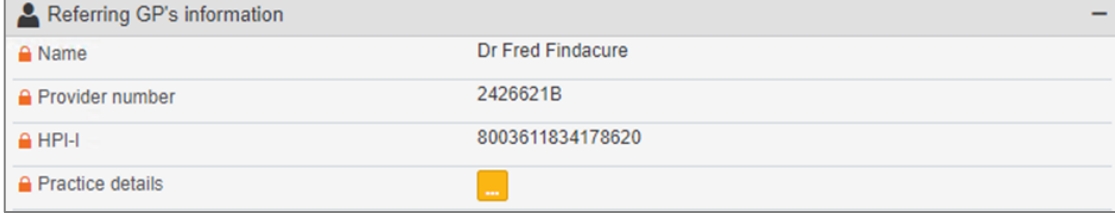

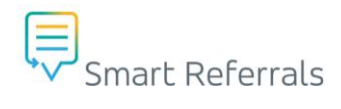

# <span id="page-31-0"></span>**Supporting Documentation section**

You can attach any additional supporting documentation if required in this section.

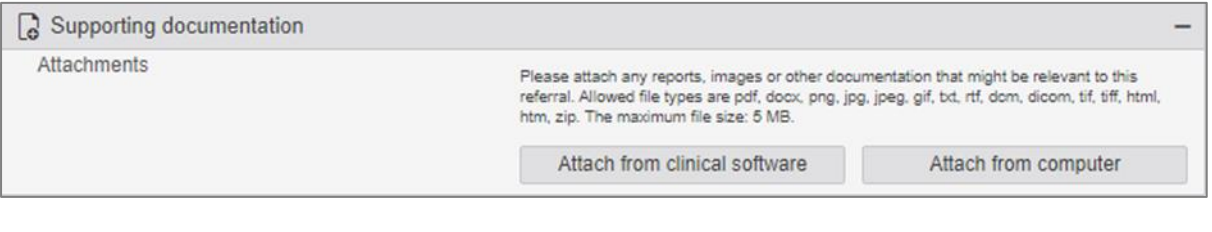

Note: Accepted file types are: docx, pdf, png, jpg, jpeg, gif, txt, rtf, dcm, dicom, tif, tiff, html, htm, zip File size is limited to 5MB per file.

#### **Attach from clinical software**

- The attach from clinical software button opens a window which allows the user to select files from the clinical software.
- Select items and click the update attachments button.

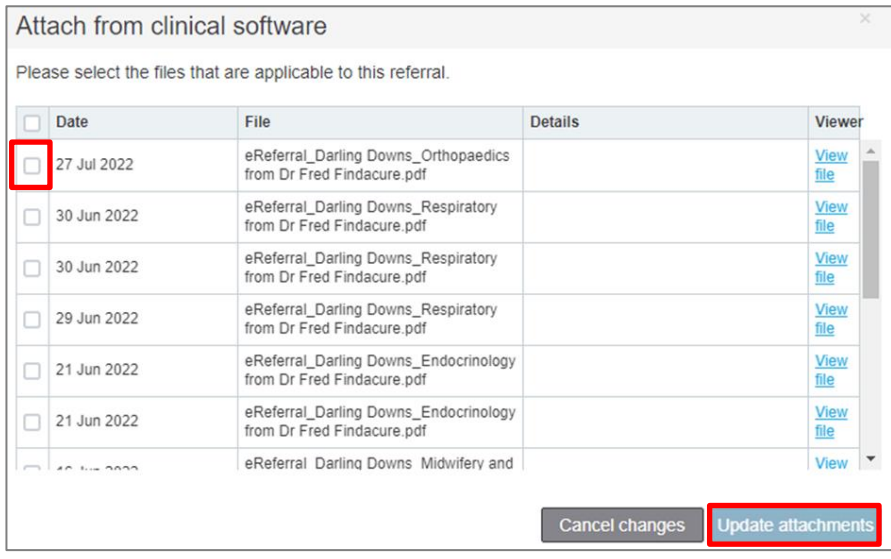

#### **Attach from computer**

- The attach from computer button opens a file explorer window for navigating files within the computer such as desktop.
- Select item and click the open button.

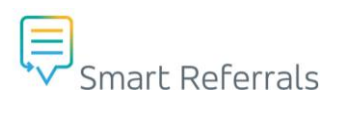

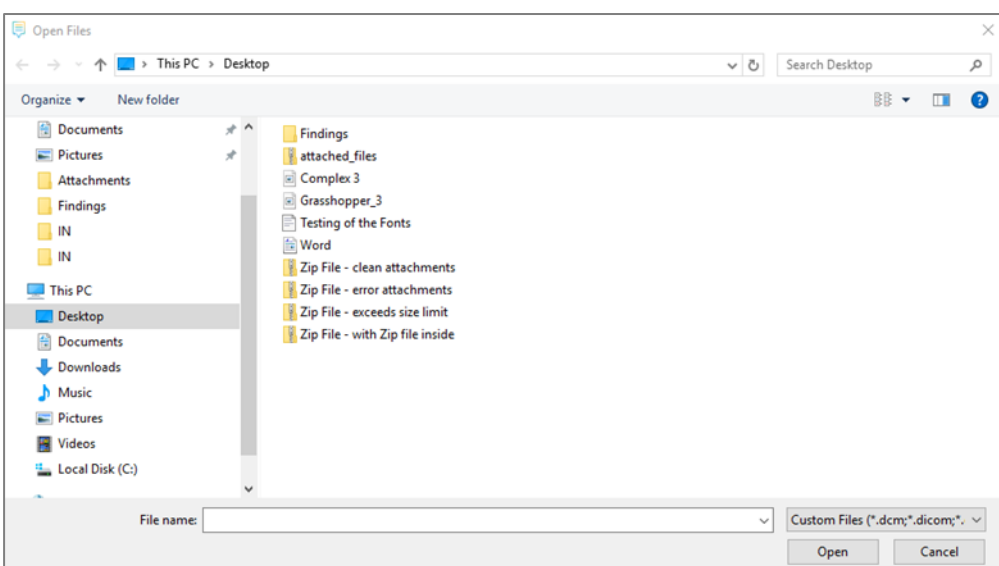

#### **Upload notifications**

• The selected files from clinical software or computer will be displayed with a green 100% upload notification if uploaded successfully

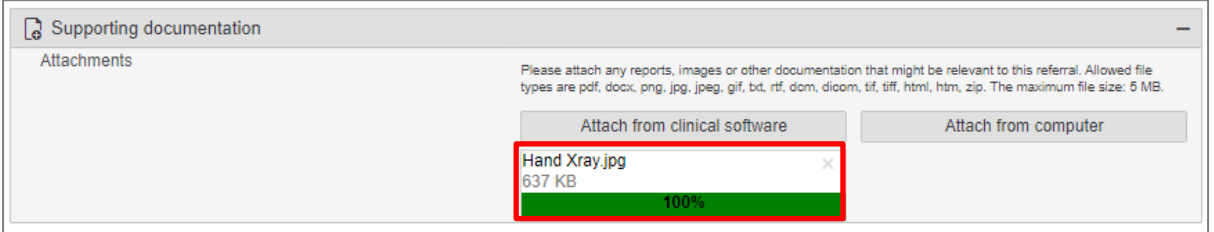

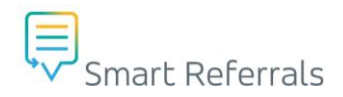

# <span id="page-33-0"></span>**Referral Control Buttons**

There are four (4) buttons located in the footer that control the request form, these are as follows.

# **Missing Required Fields**

Missing fields area list of all the incomplete required fields that need to be complete before submitting the referral or request. The number in the button indicates how many fields need to be completed. The submit button will remind disabled until all missing fields are complete.

Click the missing fields button to show a list of missing fields that need to be completed before submitting the referral or request. Click on the title to navigate to the field. When all fields are completed, the missing fields button will disappear and the submit button enabled.

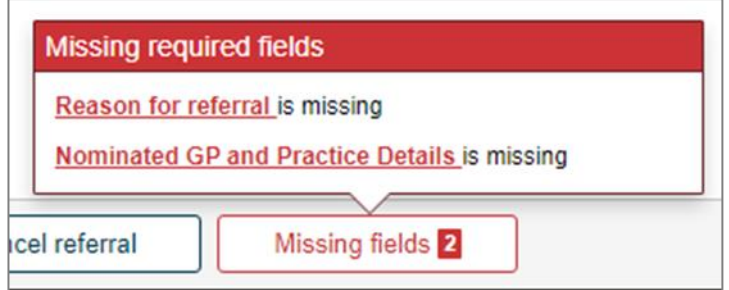

### **Park Request**

This saves the request for later. For example, you may be waiting on a document or mandatory results before submitting the request, so you can park the request until the document arrives, then you can attach the document and submit the request.

A confirmation pop-up will display asking you to confirm that you wish to park the request. Parked requests will be moved to the Parked requests tab.

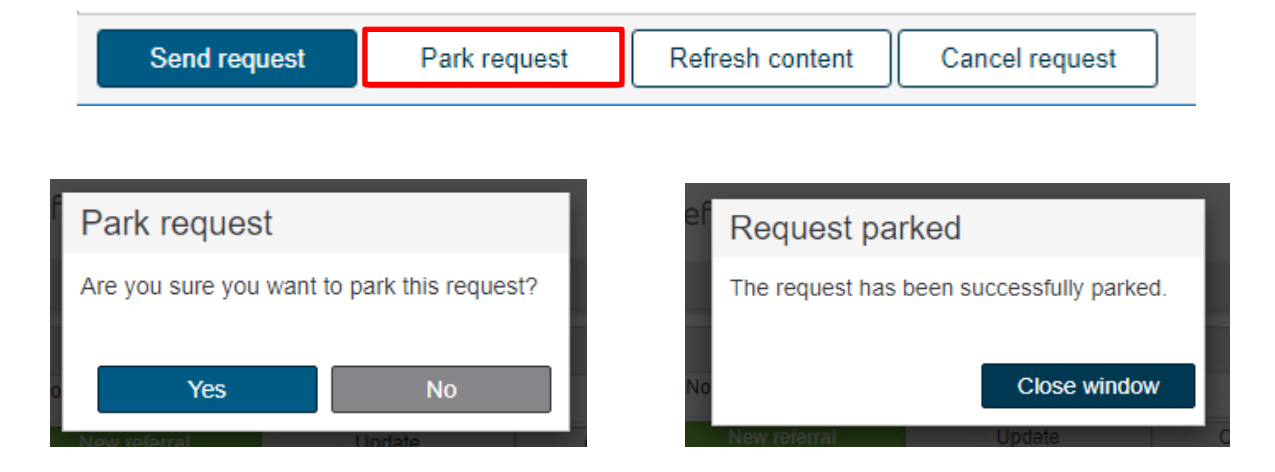

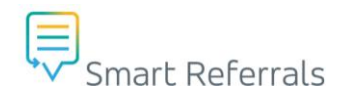

# **Refresh Content**

Refresh content updates the Smart Referral with the most recent data from the clinical software. For example, if a blood pressure reading was added in the clinical software while GP Smart Referrals is open, clicking refresh extracts the new blood pressure value.

Note: Orange padlock symbols denote 'read only' in Smart Referrals. If you require changes in this section, these must be made in the patient's file in the PMS

To update information which is listed as 'Read only', the changes need to be made in the patient's file in the practice management system. After making the changes in the patient's file, return to the GP Smart Referrals window and click 'Refresh content' to trigger the updated information to refresh in the referral.

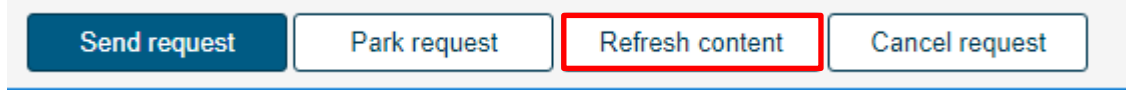

### **Cancel Request**

Cancelling a request will discard all information entered. A confirmation pop-up will be shown asking you to confirm that you want to discard the request.

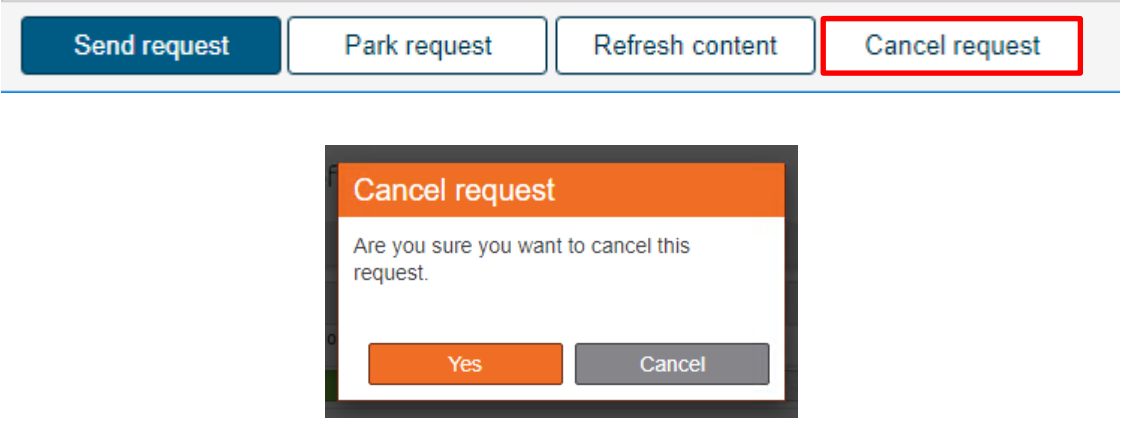

## **Submit Request**

Once all information is completed, the submit button will be enabled. Clicking submit opens a preview of the information that will be sent with the request.

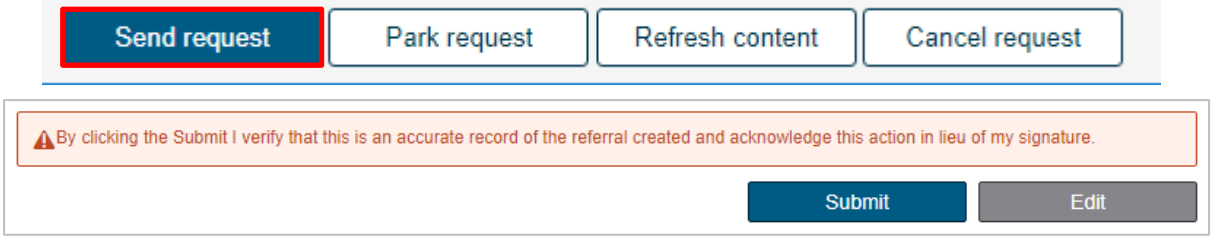

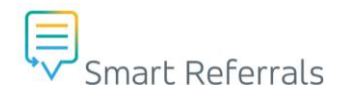

# **Writeback**

When a referral or request is submitted, a PDF copy is generated and written back into the clinical software.

Note: For Medical Director this is available immediately. For Best Practice, the patient chart needs to be closed and the write back is available when returning to that patient chart.

# <span id="page-35-0"></span>**Copying an Existing Request**

You can leverage existing referrals or requests (parked, submitted and/or closed) to copy and retain information for inclusion in a new referral. This includes referrals that have been declined.

Note: Additional information can be added to the new referral. The new referral will be issued with a new Statewide Service Request Identifier (SSRID) and submission date once finalised and submitted by the GP.

# **Copy Request**

• Select the request you would like to copy information from and click the 'Copy' button.

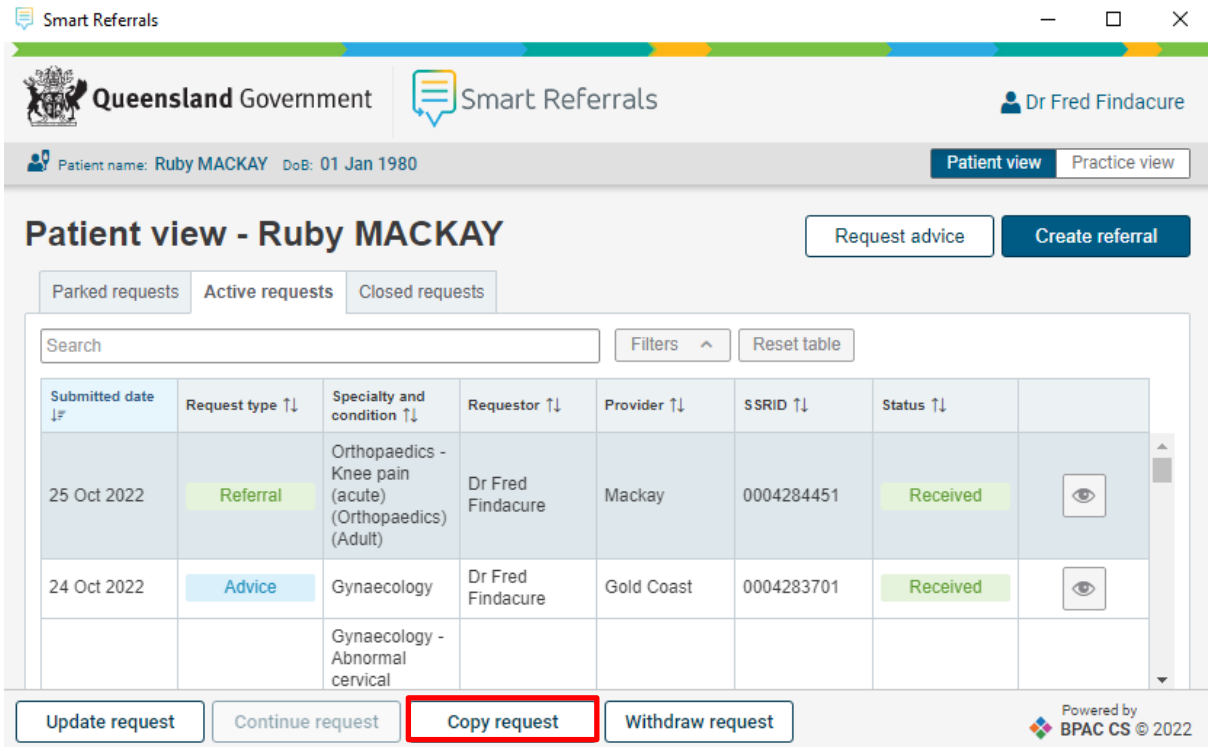

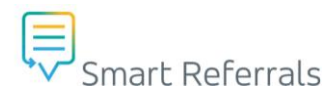

• A notification banner will show to advise that the new referral or request is being created as a copy of the existing referral or request including the existing SSRID

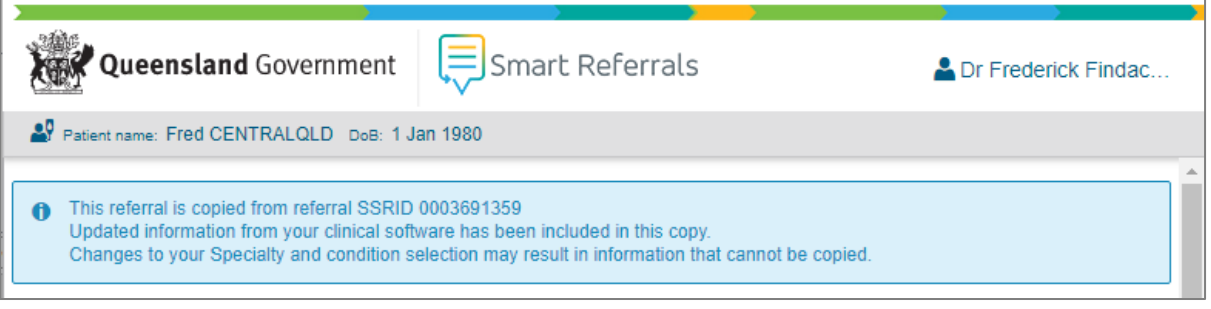

Note: Making changes to the specialty and condition selection may result in information that cannot be retained. Check all sections of the new referral prior to submission to ensure that only items relevant to the new condition are included.

• The system will produce a warning notification if the condition or specialty is changed asking the user to confirm whether to 'Keep specialty' or 'Change specialty'

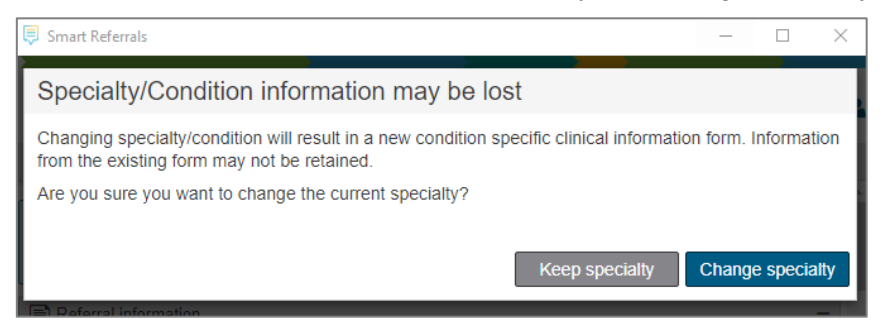

• A notification banner will show to advise that condition specific clinical information form has changed following a change in speciality

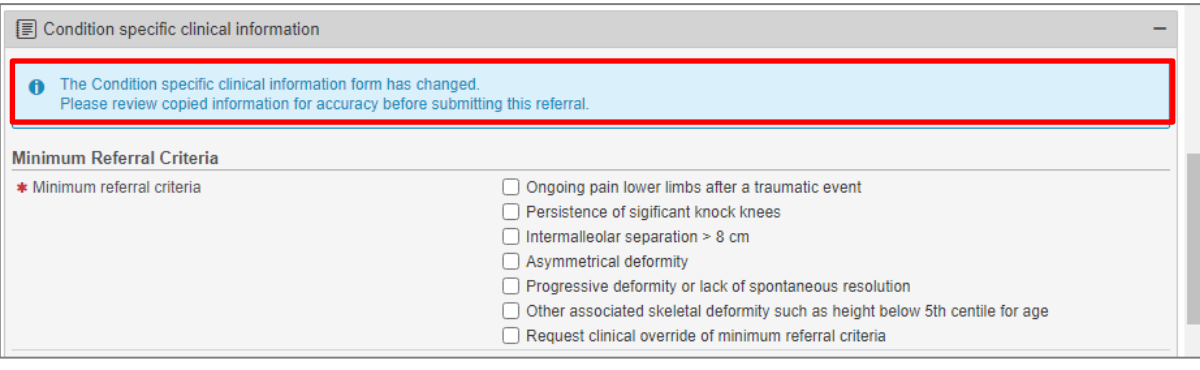

Note: Referral Letter, History and Examination field will retain across all forms, where an equivalent field exists on the newly selected form.

• Once the necessary information has been entered into the new referral or request it can be 'parked' or 'submitted'.

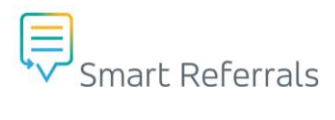

• When submitted, the new referral SSRID matching the new date will be shown in the request list.

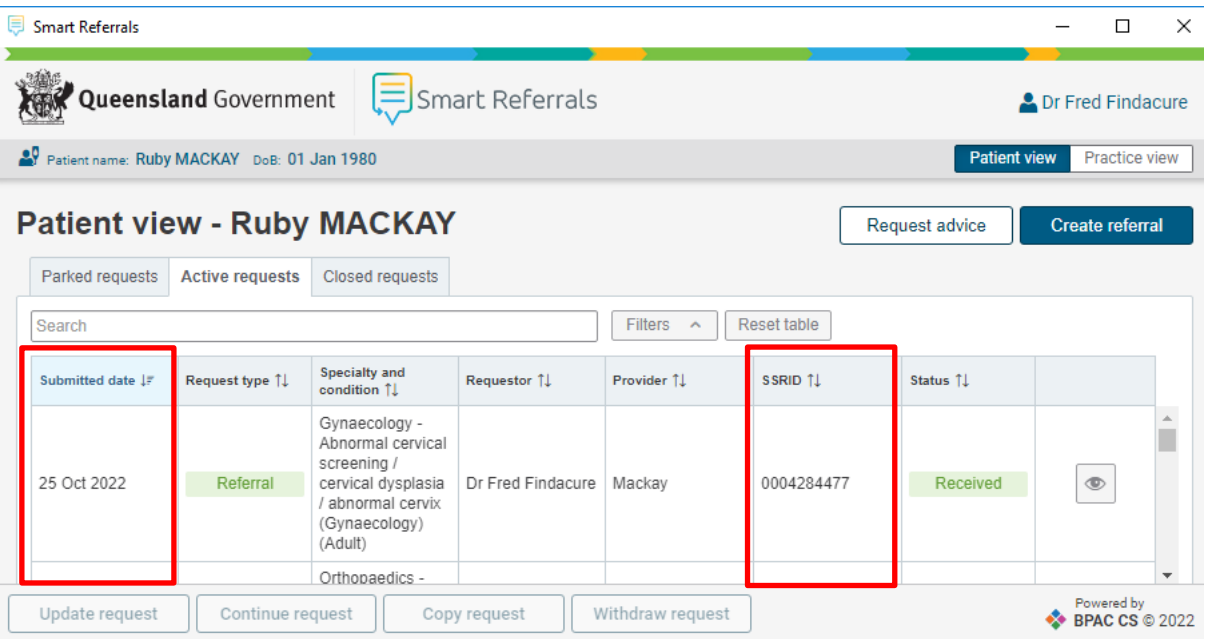

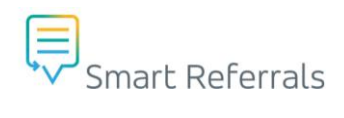

# <span id="page-38-0"></span>**Updating a Referral**

If you wish to make an update to an existing referral:

• Selecting update will open a version of the original request with addition of 'Request action' and 'Request history'

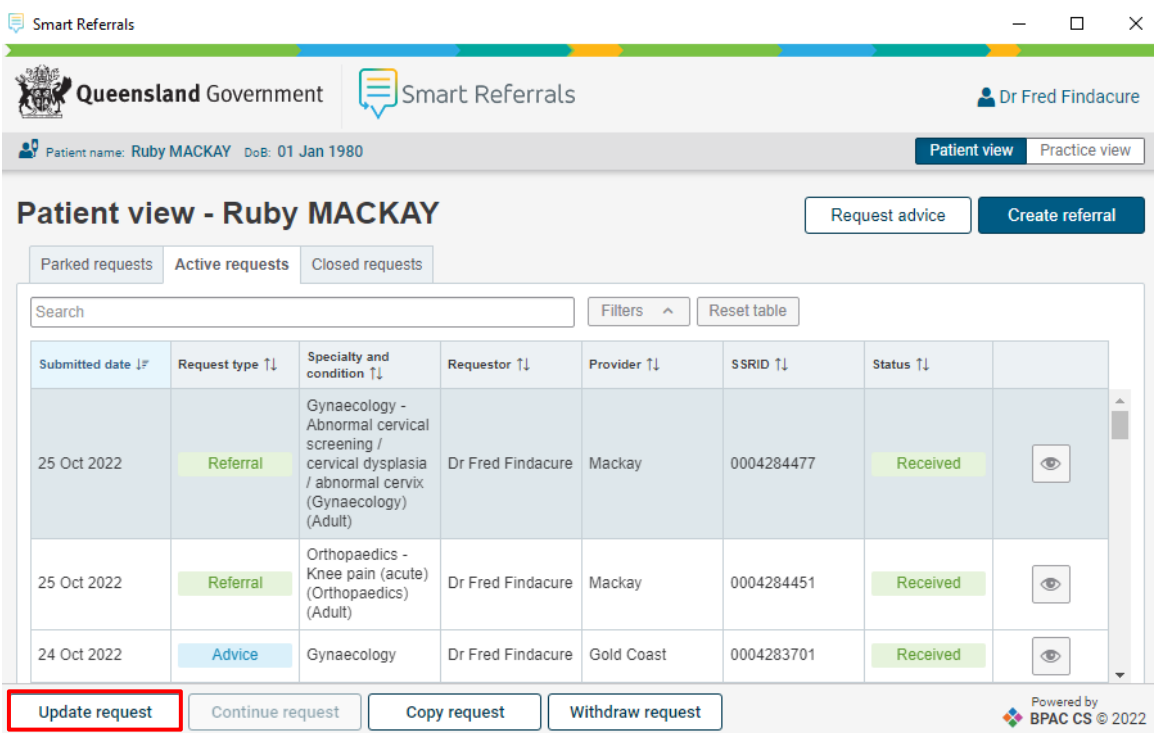

• When updating referral, you must select reason for update and provide additional information as required.

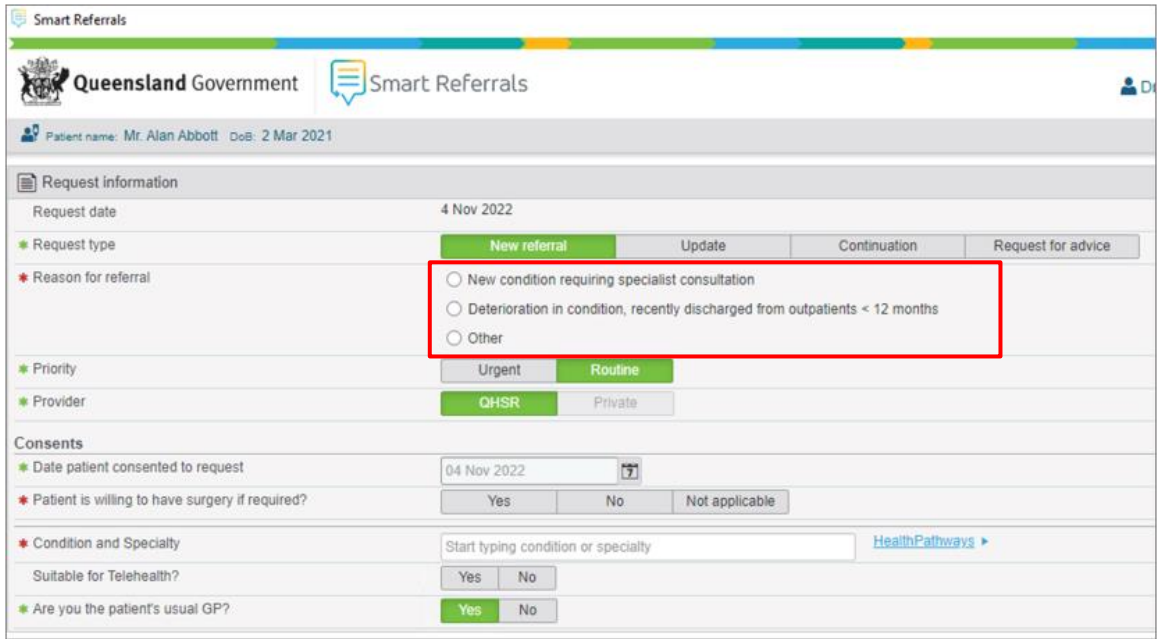

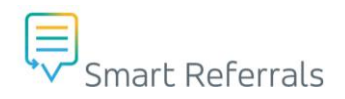

# <span id="page-39-0"></span>**Declined Referrals**

Where a referral has been declined by the Hospital and Health Service, the referral status will show as 'Request Declined' in the active request list status with corresponding red text for the row.

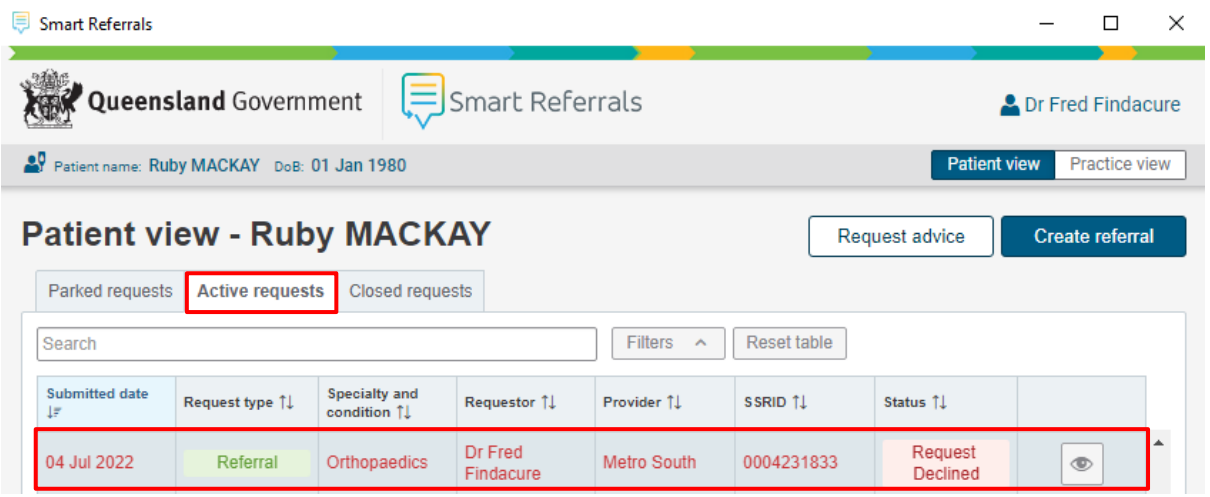

There are two (2) options following a request being declined by the Hospital and Health Service:

- Create a new request leveraging the information in the declined request using the 'Copy Request' button.
- Close the request and move it to the closed request list using the 'Close request' button.

Note: Please see page 37 for information on copying existing referrals

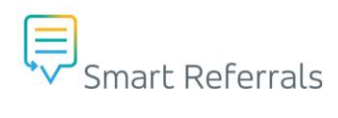

# **Closing a Request**

Select the request from the active request list and click the 'Close request' button.

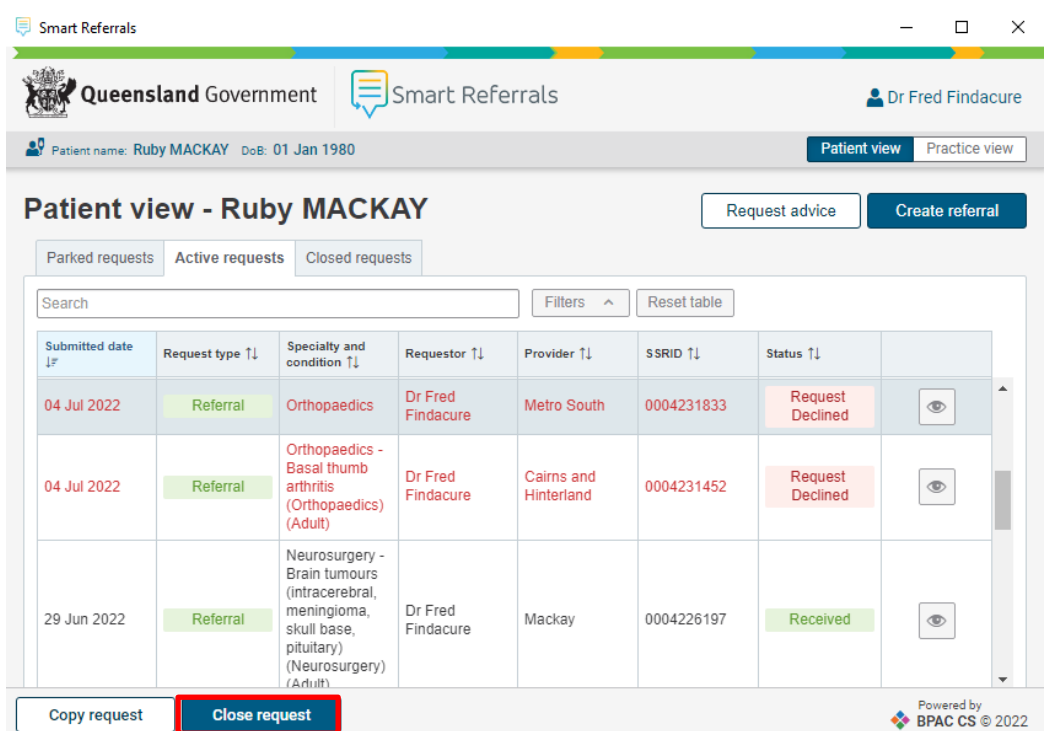

Upon selection of the 'Close request' button, you will be prompted with a warning notification. If you wish to continue with closing the request, choose the 'Close request' button.

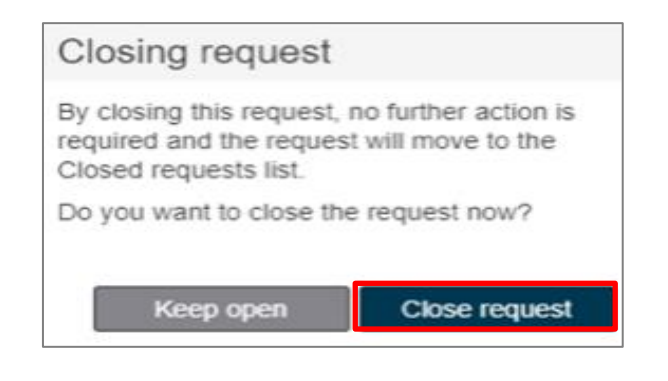

Note: Choosing the 'Keep open' button will return you to the request list and not perform any action against the request.

After selecting the 'Close request' button the request will move to the closed request list. The option to view copy the request is still available from the closed requests list.

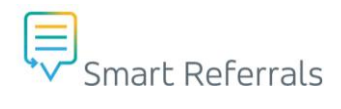

# <span id="page-41-0"></span>**Creating a New Request for Advice**

To create a new Request for Advice (RFA), click the request advice button. This will launch the form for creating an RFA.

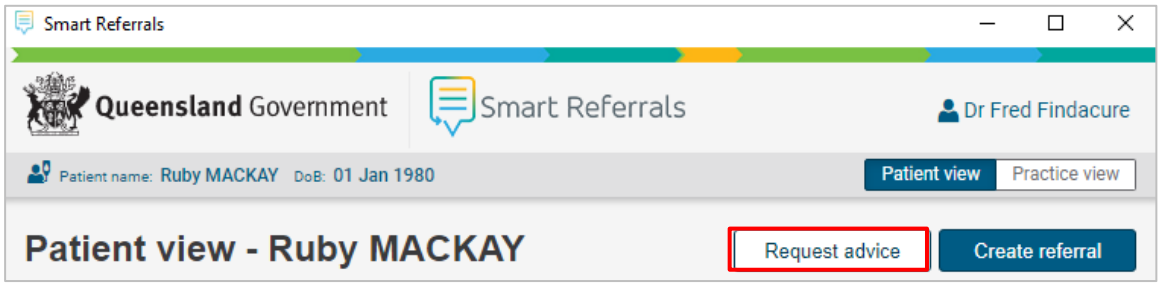

## **Request for Advice Form**

A RFA is created on a similar form to a referral. The following default values will be preselected on the form when the Request Advice button is chosen:

- Request type will be set to Request for advice
- Priority will be set to Routine
- Provider will default to OHSR
- The default for 'Patient willing to have surgery' will be 'Not applicable'
- The default for 'Suitable for telehealth?' will be 'No'.
- The default for 'Are you the patient's usual GP?' will be 'Yes'

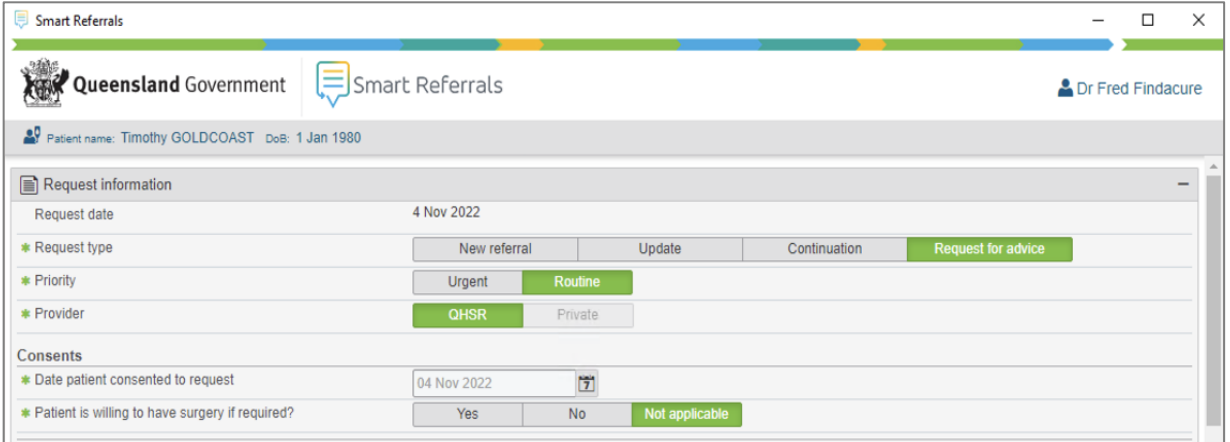

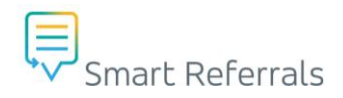

**\**

# **Choosing a Condition and specialty**

The functionality for Condition and Speciality field in the request template remains unchanged from how it functions for referrals. The user is able to enter the required condition or speciality in the field and select from the list of clinical disciplines and conditions.

Note: A message stating that there are no RFA services available for this condition/specialty. Consider submitting a referral for this condition and or specialty will be displayed when the user tries to select a Service location for the RFA and there are no services available that offer RFA for that selected condition/specialty.

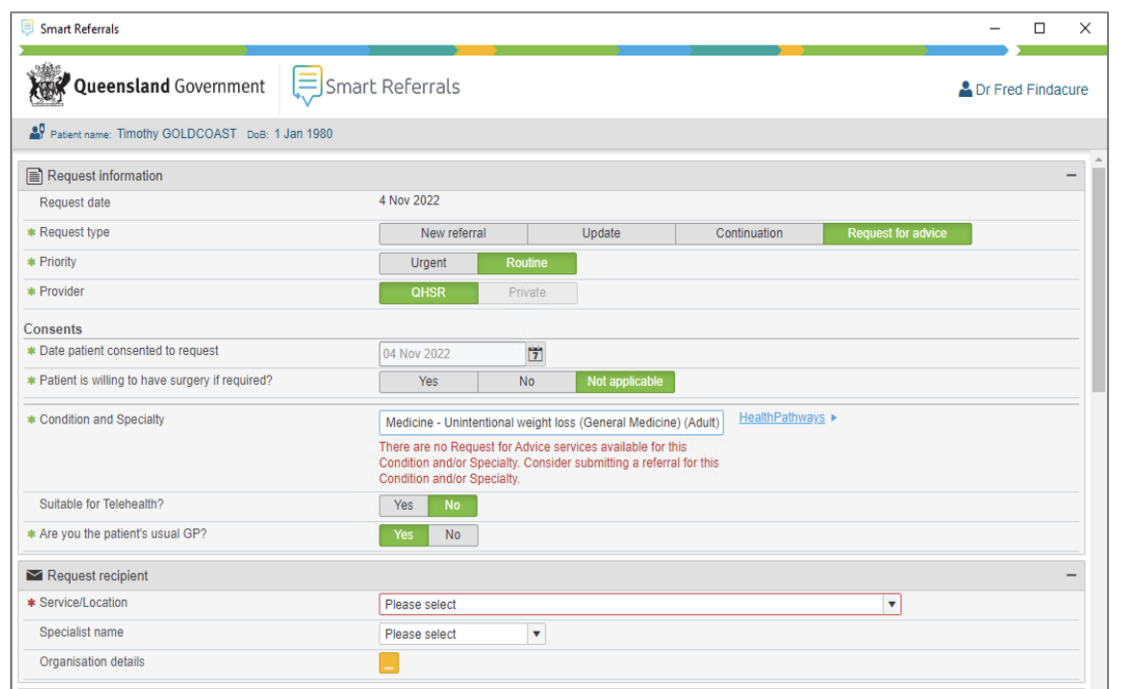

The following notification will display if there are no services available for the selected condition/specialty:

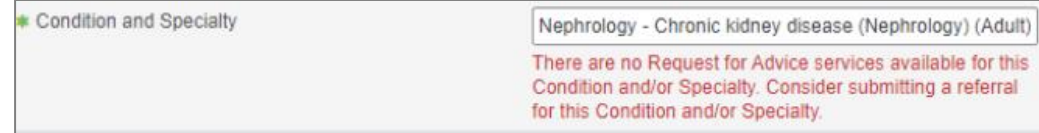

If there are no in-catchment services that offer Request for Advice, the Service will show as 'Out of Catchment'. It is recommended that a referral be created to an appropriate service within catchment for the patient instead.

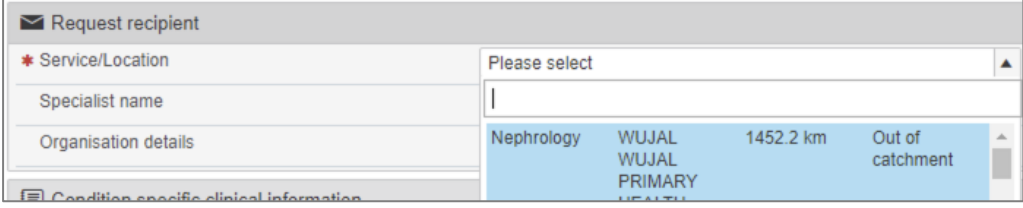

Note: Please liaise with your local Hospital and Health Service to find out more about Request for Advice in your region.

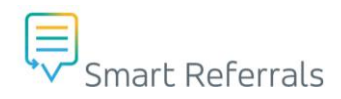

# **Asking a Clinical Question**

The clinical question is entered into the condition specific clinical information section; this is a mandatory field.

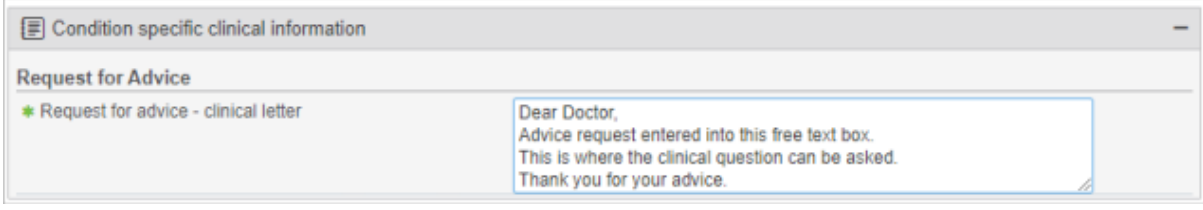

# <span id="page-43-0"></span>**Advice Status Updates**

When a Hospital and Health Service clinician has responded to an RFA, there are three (3) statuses reflecting the outcome.

#### **Advice Provided Outcome**

- Where the Hospital and Health Service clinician provides advice as required to the request.
- Please refer to the associated correspondence letter to view the full details of advice response.

#### **More Info Required Outcome**

• Where the Hospital and Health Service clinician has reviewed and further information is required *(i.e., unable to provide advice based on the details on the request for advice).*

#### **Referral Recommended Outcome**

• Where the Hospital and Health Service Clinician recommends a referral be created and submitted by the GP.

Note: The advice status is shown in the status column of the active request list against the corresponding SSRID.

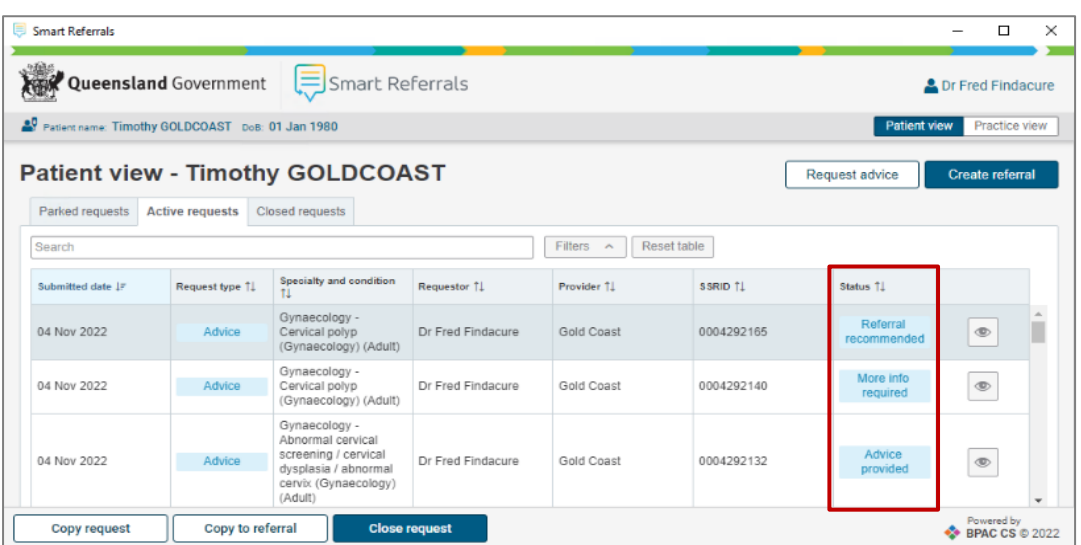

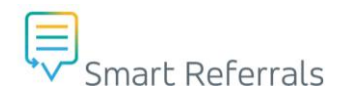

# <span id="page-44-0"></span>**Receiving Advice via Correspondence Letter**

When advice is provided by the Hospital and Health Service, GPs receive a correspondence letter to their practice management system and the status of the RFA is reflected in GP Smart Referrals. Advice responses are delivered to the practice management software in letter format and contain detailed information relating to the RFA.

#### **The RFA correspondence letter contains the following fields:**

- 1. Request details including patient details, SSRID and condition and specialty
- 2. Advice outcome (as noted above)
- 3. Original clinical question submitted by the GP
- 4. Advice provided by the Hospital and Health Service clinician
- 5. Name of the Hospital and Health Service clinician

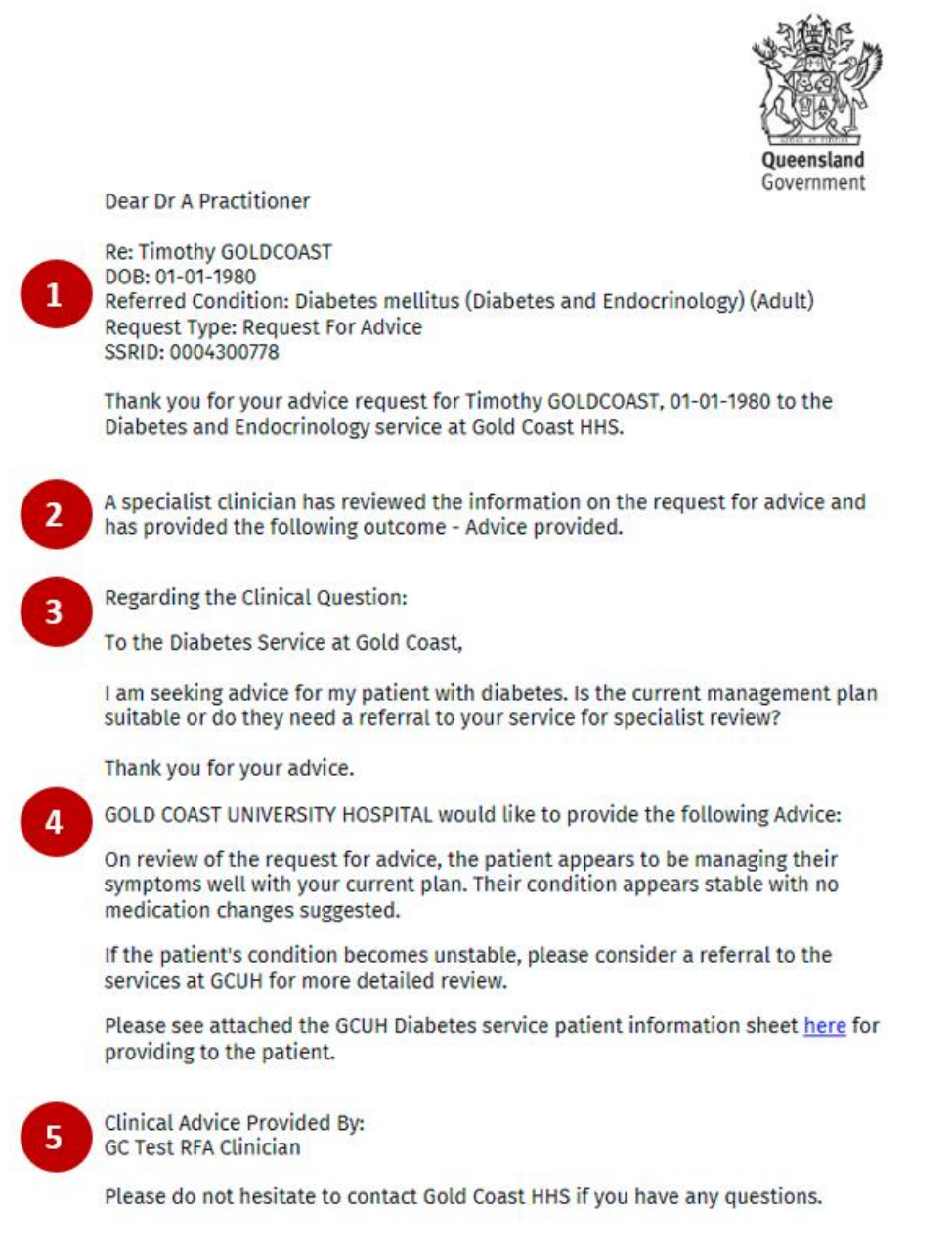

# <span id="page-45-0"></span>**GP Smart Referrals Notify Correspondence Letters**

Smart Referrals Workflow Solutions (SRWS) generates automated correspondence to referring GPs about patient referrals submitted via GP Smart Referrals. Hospital and Health Service teams can also generate secure correspondence in addition to status updates.

To view letters from the practice management software, complete the following steps

### **Best Practice**

• Click on the brown box with green arrow

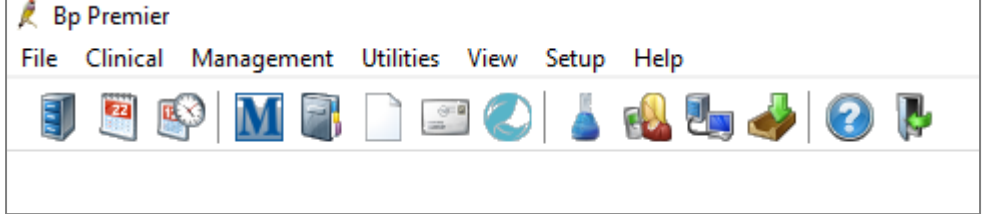

### **Medical Director**

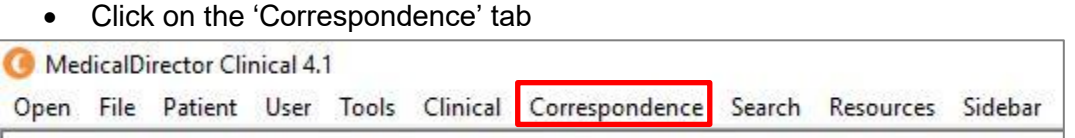

## **Triggers:**

The following events trigger notification from the Hospital and Health Service to the GP.

#### **HHS Receive**

• This is when a GP Smart Referrals referral is confirmed as received and able to be processed by the receiving Hospital and Health Service.

#### **Withdraw Request**

• This is when a GP Smart Referrals withdraw request is confirmed as received and able to be processed by the receiving Hospital and Health Service.

#### **Reassign**

• This is when a GP Smart Referrals referral has been assigned to a different Healthcare Service, Healthcare Practice or Clinical Discipline within the same Hospital and Health Service.

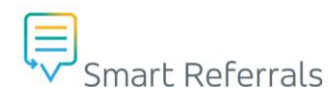

#### **Redirect**

• This is when a GP Smart Referrals referral has been redirected to a different Hospital and Health Service prior to the receiving Hospital and Health Service accepting the referral.

#### **Return-Redirect**

• This is when a redirected GP Smart Referrals referral is returned to the original Hospital and Health Service.

#### **Declined/ Not Accepted**

• This is when a GP Smart Referrals referral has been declined / not accepted by the receiving Hospital and Health Service.

#### **Accepted (New Request)**

• This is when a GP Smart Referrals referral has been accepted by the receiving Hospital and Health Service

#### **Accepted (Continuation)**

• This is when a GP submitted a GP Smart Referrals referral indicating the care is still required for the patient, and this continuation referral has been accepted by the receiving Hospital and Health Service.

An example of a correspondence letter is below:

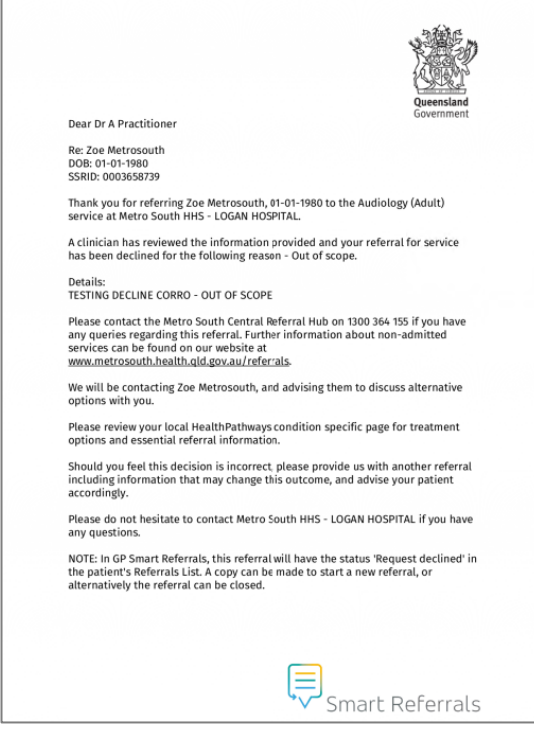

# <span id="page-47-0"></span>**Integration with Third Party Tools**

# <span id="page-47-1"></span>**HealthPathways**

To launch HealthPathways from the practice management software, click the button in the GP Smart Referrals client on Smart Referrals widget.

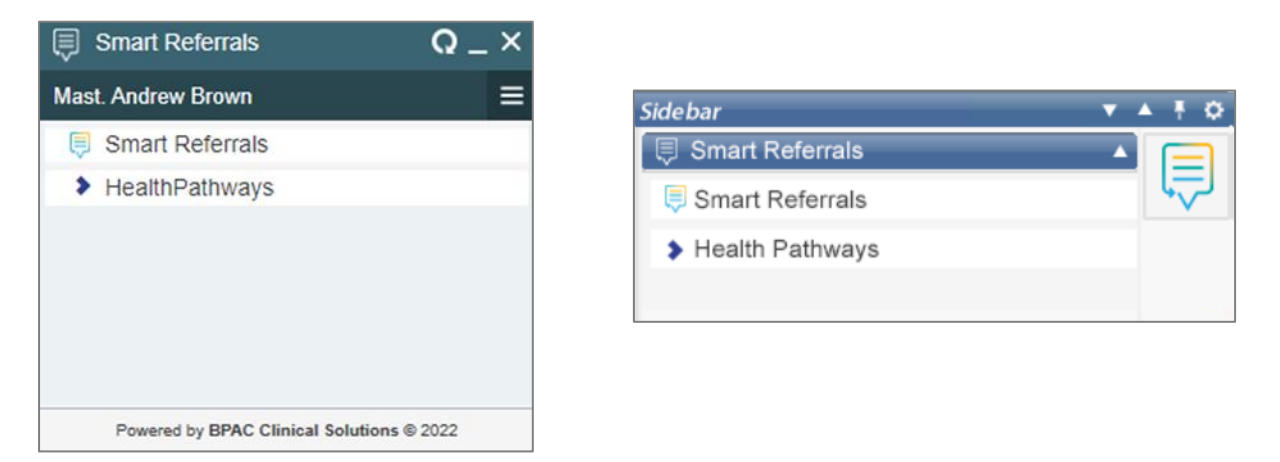

# **Opening Smart Referrals from HealthPathways**

In HealthPathways there will be a link in the pathways details, look for the GP Smart Referrals icon. The link will either be in the assessment page as showing in the figure below and also found on some condition specific HealthPathways pages.

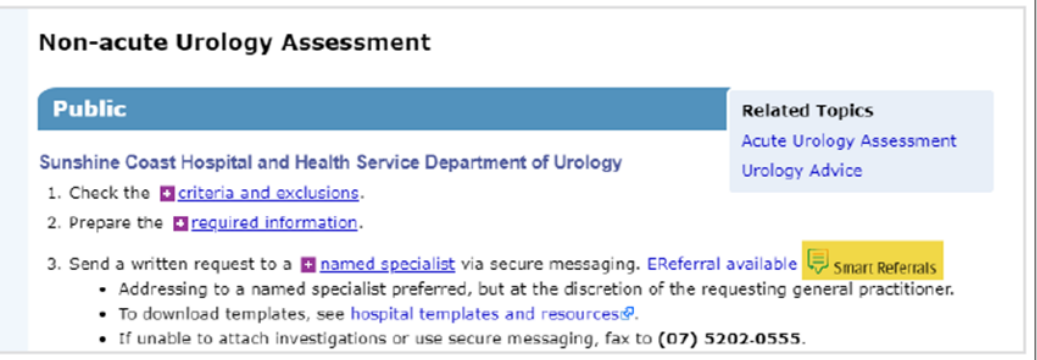

## **HealthPathways navigation**

Click the link to open GP Smart Referrals, to return to the pathway that the referral was launched from click the 'Go to HealthPathways link next to the condition and specialty field in the Referral Information section.

# **Accessing HealthPathways from GP Smart Referrals**

To access HealthPathways from GP Smart Referrals, select the condition and click the Go to HealthPathways link

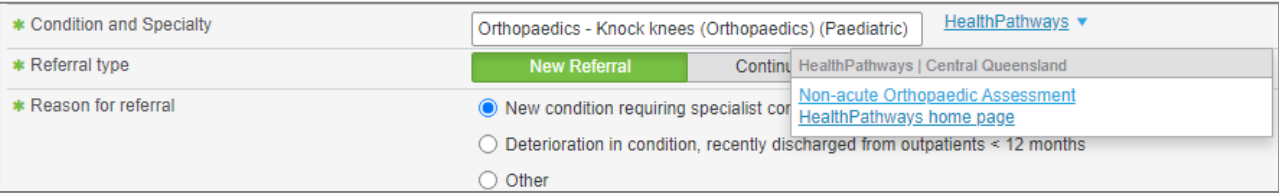

## **Preview, submit, and writeback**

Click submit to preview the details of the referral before sending. To edit any details click Edit or Submit to send the referral.

A PDF version of the referral is written back to the clinical software including the referral status and updated details.

Note: Before you submit, please read the textbox above the submit button that outline: 'By pressing the SUBMIT button, I verify that this is an accurate record of the referral created and acknowledge this action is in lieu of my signature'.

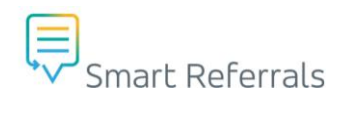

# **View referral in PDF clinical software**

### **Best Practice**

The referral PDF can be found in Correspondence Out. To view the referral:

- Ensure the patient is open
- Click Correspondence Out
- Locate the referral in the list of correspondence
- Double click the referral to view the details

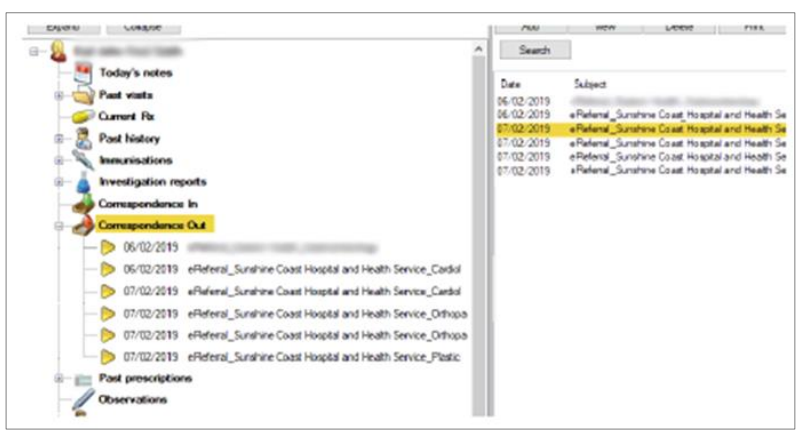

## **Medical Director**

The referral PDF can be found in Letters. To view the referral:

- Ensure the patient is open
- Click letters
- Locate the referral in the list of letters
- Click the referral to view a preview below the list, double click the referral to open it in a new window.

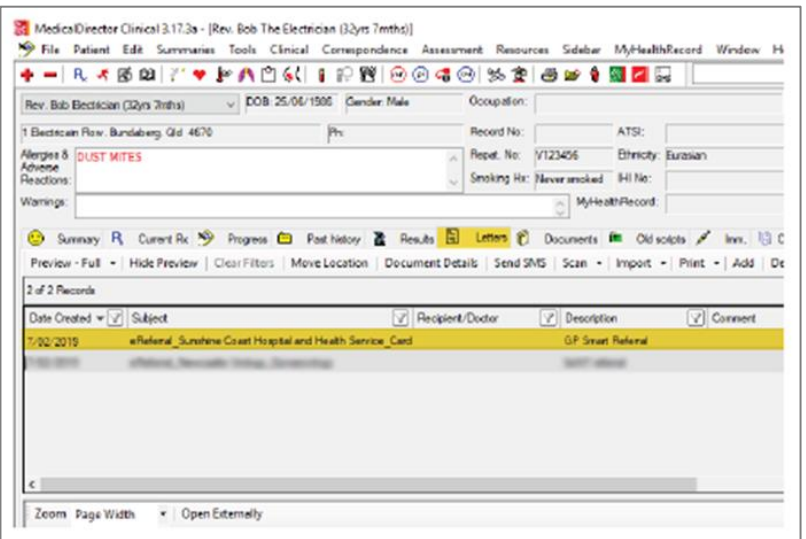